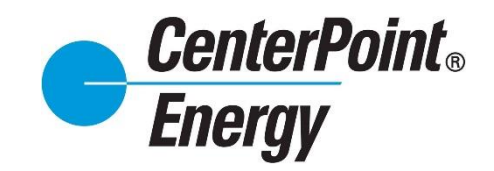

*Competitive Retailer Information Portal (CRIP) User Guide*

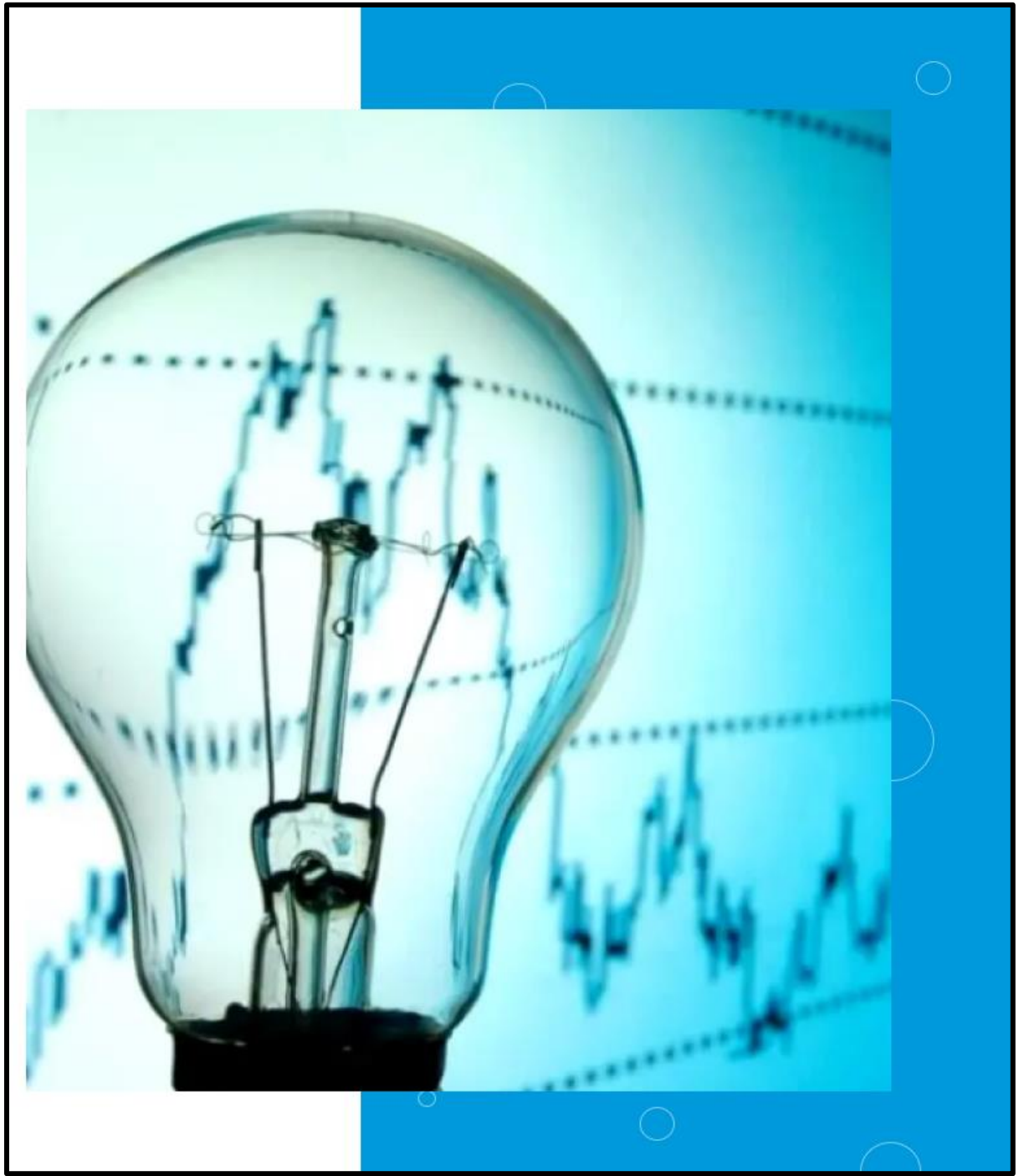

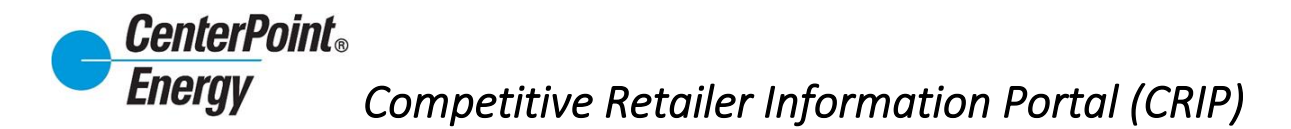

Welcome to CenterPoint Energy's new and improved CRIP! Most will find this site familiar since it is a modernized version of what you have seen since 2008; however, there are some new features that we have added (including safety net input and a dashboard) that provide advanced functionality for the convenience of the Competitive Retailer. All new and current features are outlined below.

#### <span id="page-1-0"></span>**Table of Contents**

[CenterPoint Energy: Competitive Retailer Information Portal \(CRIP\) Site Link](https://ws.centerpointenergy.com/)

#### **[WELCOME TO CRIP](#page-2-0) (LANDING PAGE)**

- [Login](#page-3-0)
- **[Request Access](#page-3-1)**
- [Forgot Password](#page-7-0)
- **[CRIP User Guides](#page-13-0)**

#### **Main Header Links**

- [Premise Search](#page-13-1)
	- o [View Details](#page-14-0)
		- [Premise Information](#page-15-0)
		- **[AMS Report Details](#page-16-0)**
		- [Market Order Details](#page-18-0)
- **[Safety Net](#page-20-0)** 
	- o [Create Safety Net](#page-20-1)
	- o [Create Safety Net \(Multiple\)](#page-22-0)
	- o [Upload Safety Net Spreadsheet](#page-25-0)
	- o [View Safety Net](#page-28-0)
- **[Dashboard](#page-30-0)**
- [Historical Usage \(LOA\)](#page-32-0)
	- o Historical Usage Form
- [Report Download](#page-32-1)

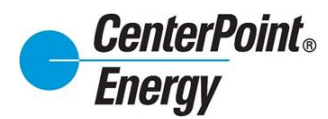

#### **Main Header Links (cont.):**

- [Administration \(CRIP Administrators only\)](#page-33-0)
	- o Pending User Requests
	- o View Users
		- Manage User DUNS
	- o View Organization Details
	- o Manage Organization
- <span id="page-2-0"></span>• [Resources](#page-44-0)
	- o CRIP User Guide
	- o Online Agreement

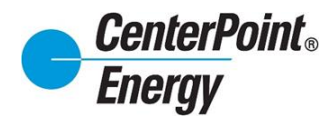

### **[WELCOME TO CRIP \(LANDING PAGE\)](#page-1-0)**

### <span id="page-3-0"></span>**[Login:](#page-1-0)**

• Click Login to take you to the Login page.

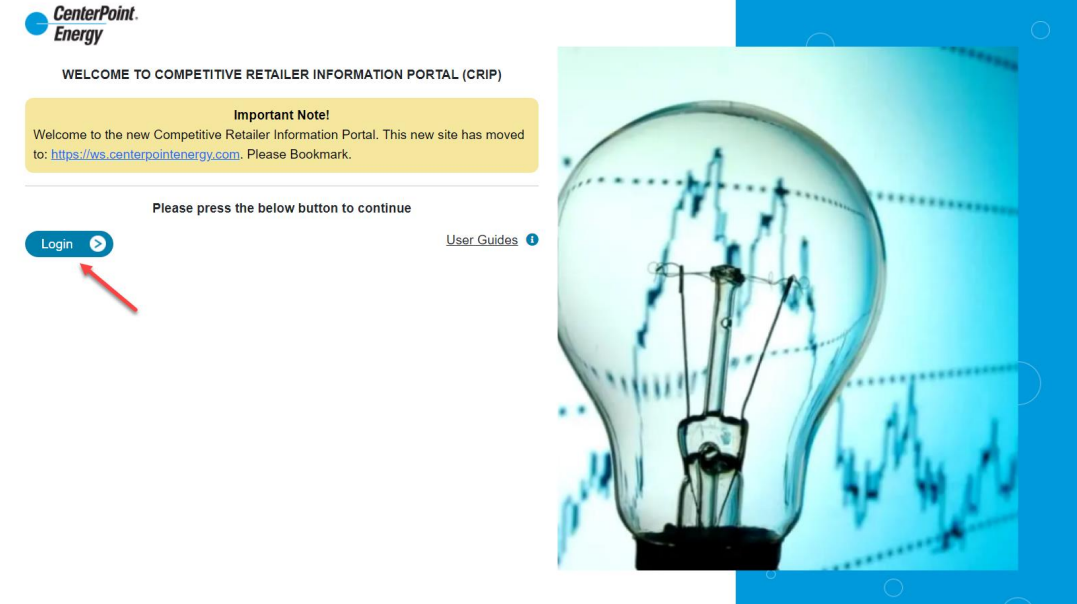

Enter your User ID and Password, and then click "Sign In".

<span id="page-3-1"></span>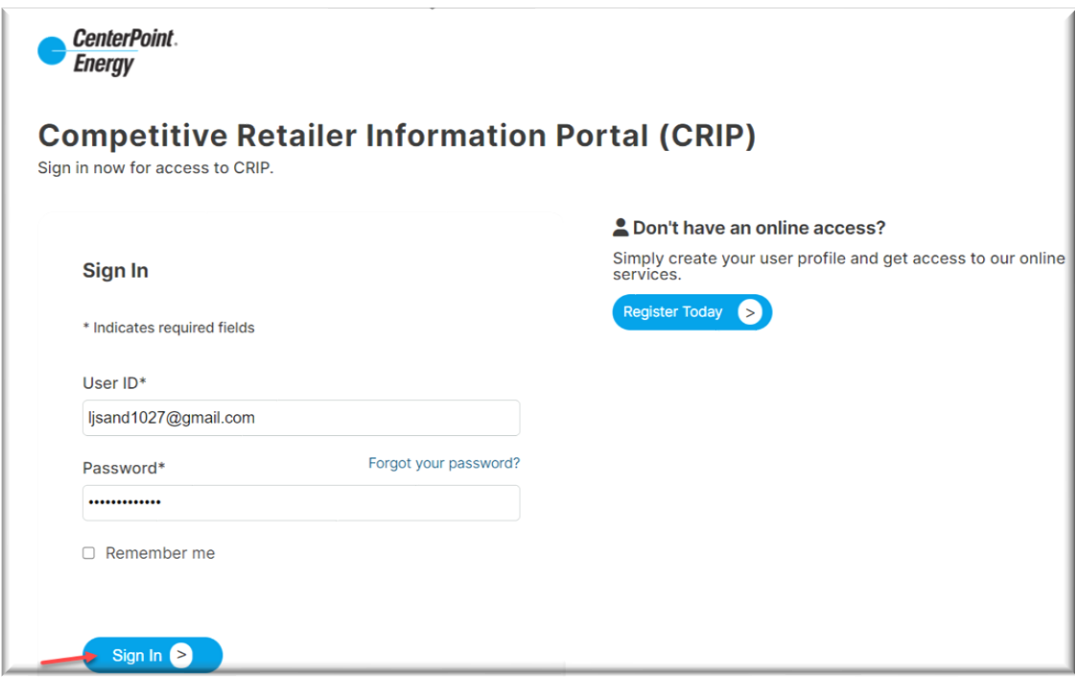

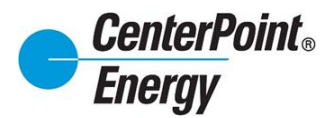

#### **[Request Access:](#page-1-0)**

- For new organizations needing access, please contact CenterPoint Energy's CR Relations at [CR.Support@CenterPointEnergy.com](mailto:CR.Support@CenterPoint) to request information.
- For existing organizations already setup in our system, please proceed with the directions below. Click on "**Register Today**" to begin the process of being added to an organization

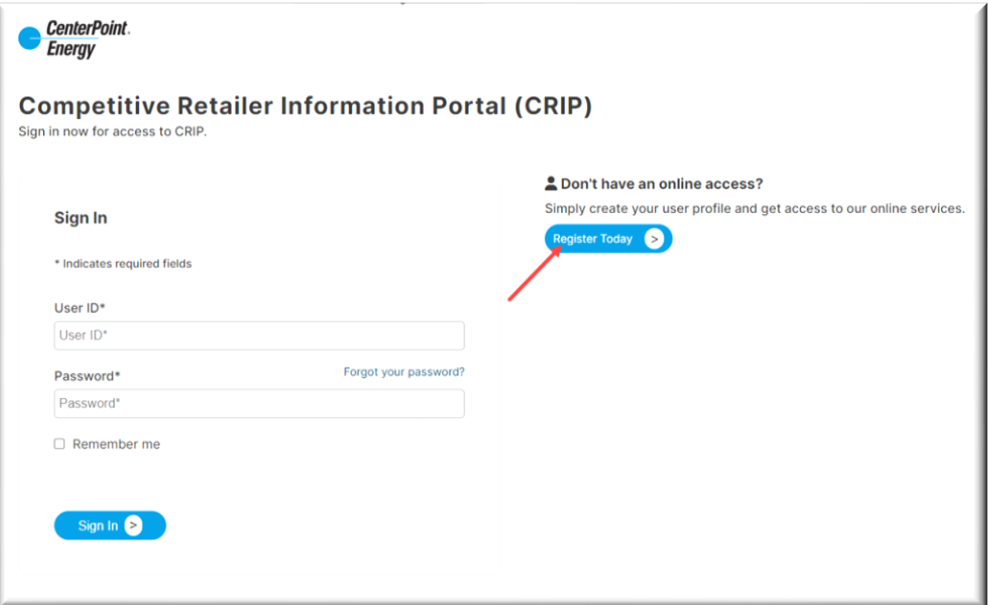

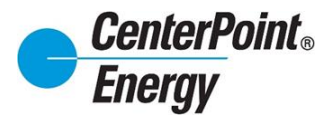

### **[Request Access](#page-1-0) (cont.):**

Create a new profile by completing the required information in the form below.

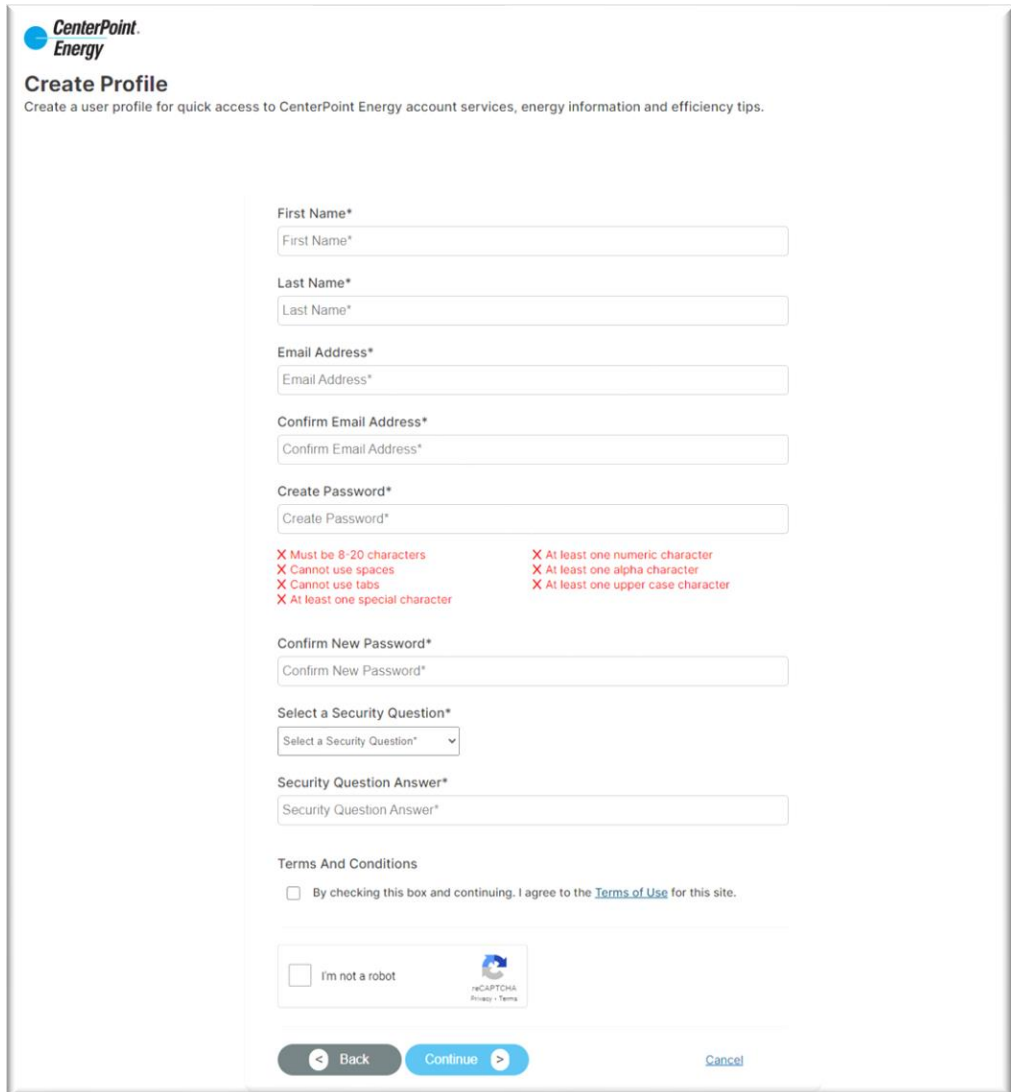

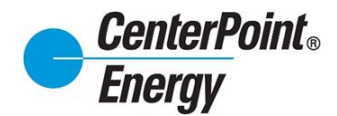

### **[Request Access](#page-1-0) (cont.):**

Enter the password and click "**Sign In**". This will take you to the ADD NEW USER screen.

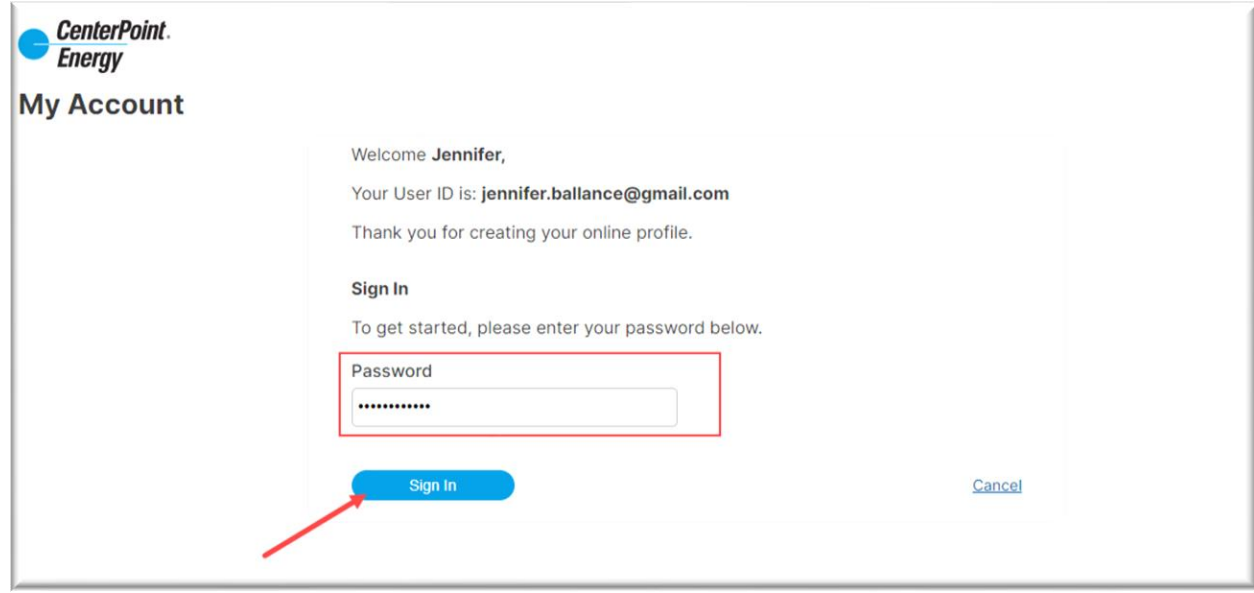

Select the Organization that you want and enter the required information. Click "**Submit**"

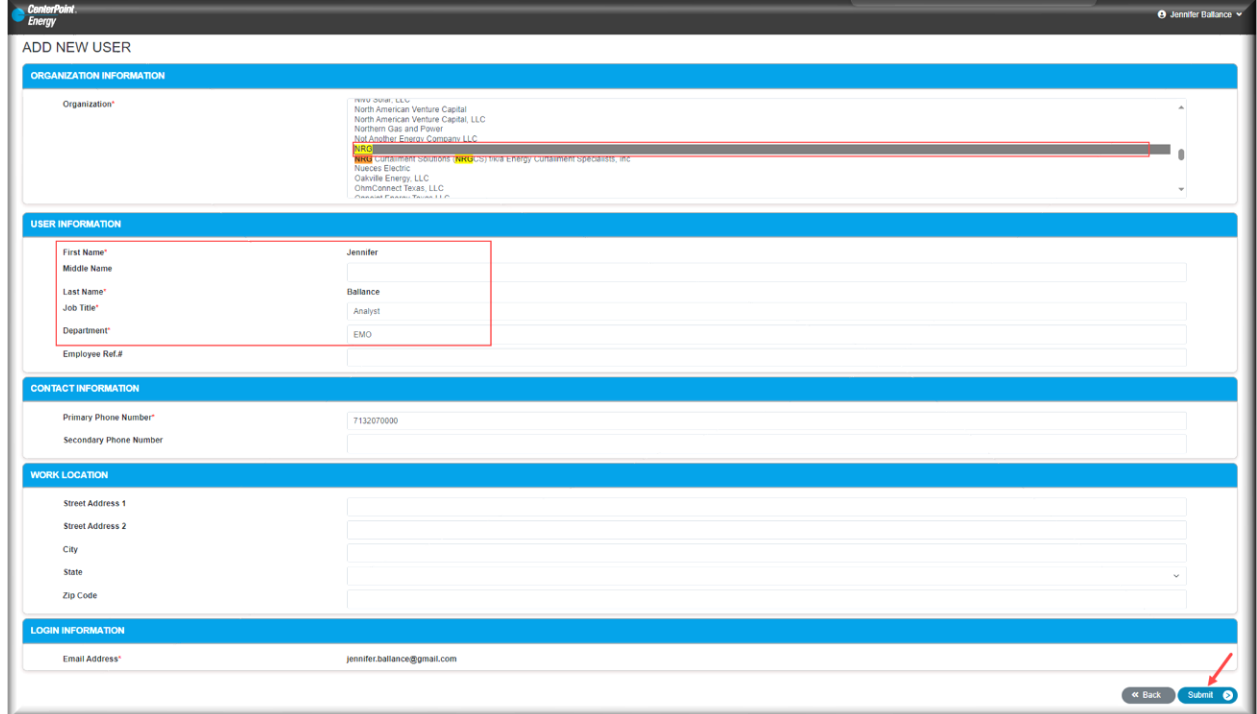

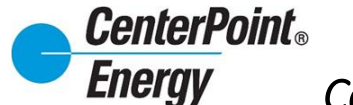

#### **[Request Access](#page-1-0) (cont.):**

Your request will be submitted to the Administrator for that Organization for approval. The user will not be able to log into CRIP until the Administrator approves the user.

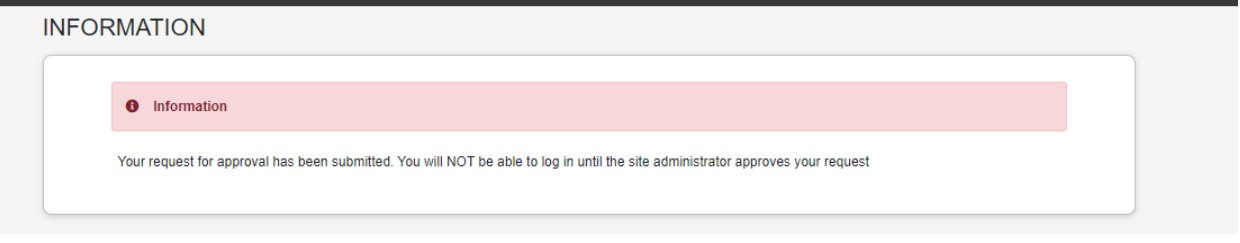

Once the user has been approved, the new user will receive an email confirming approval. At this time, the new user will be able to log into CRIP.

<span id="page-7-0"></span>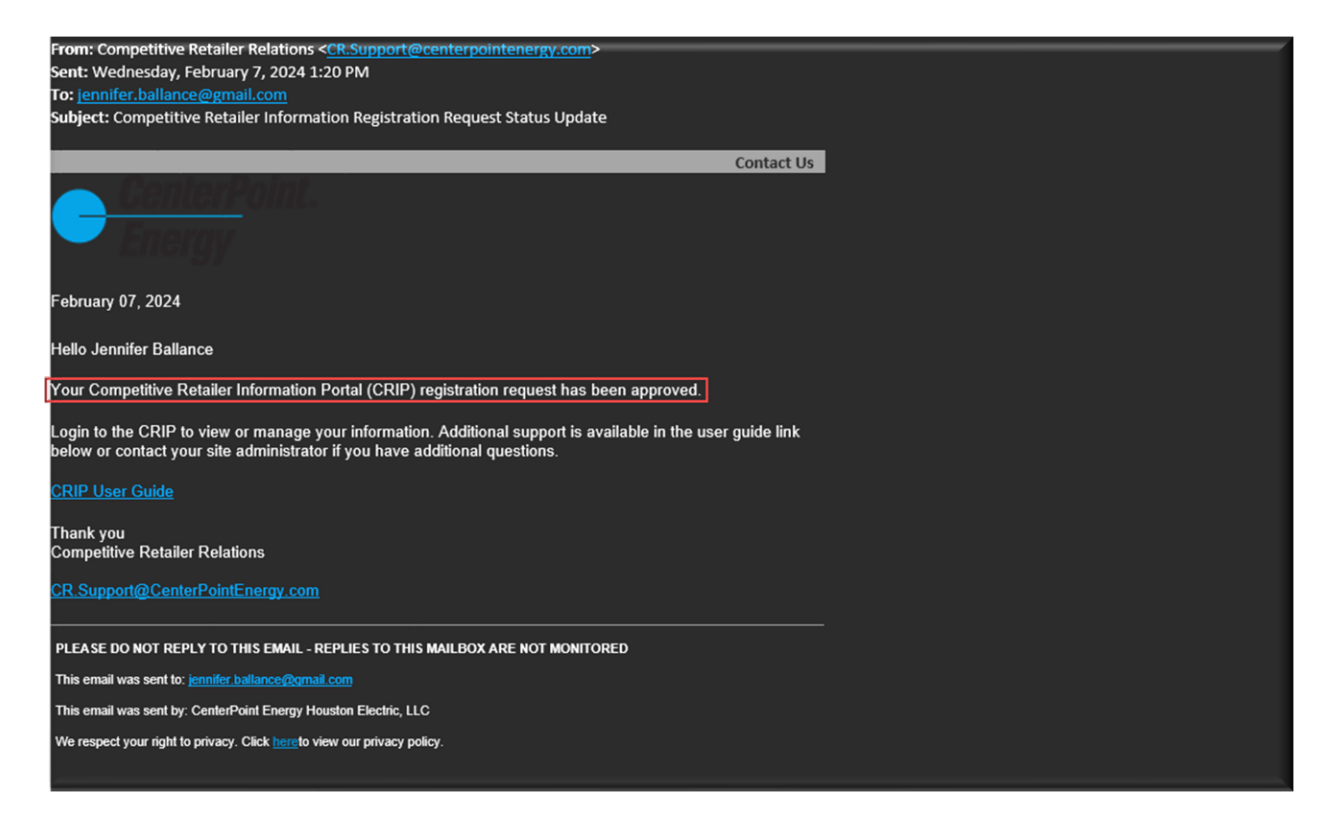

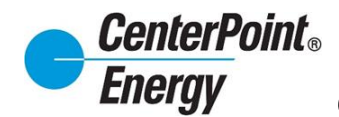

#### **[Forgot Password:](#page-1-0)**

Click on Login button.

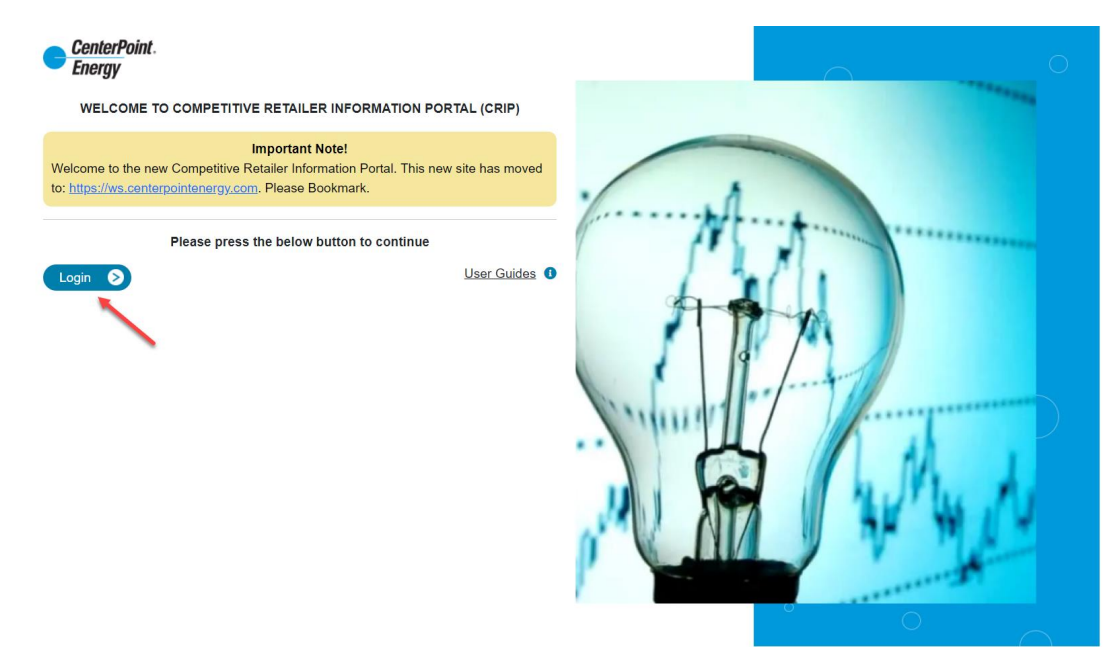

Select the "**Forgot your password?"** link:

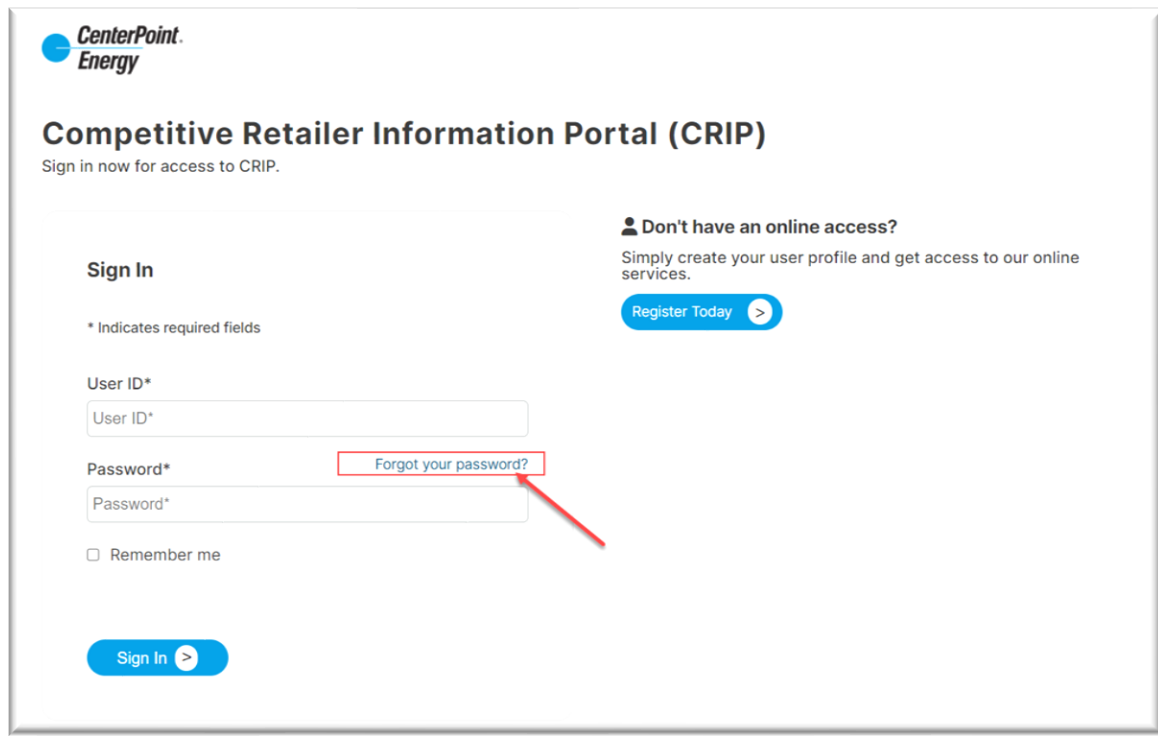

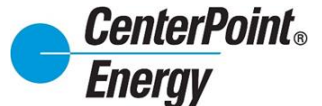

## **[Forgot Password](#page-1-0) (cont.):**

After entering the User ID, click "**Continue"**:

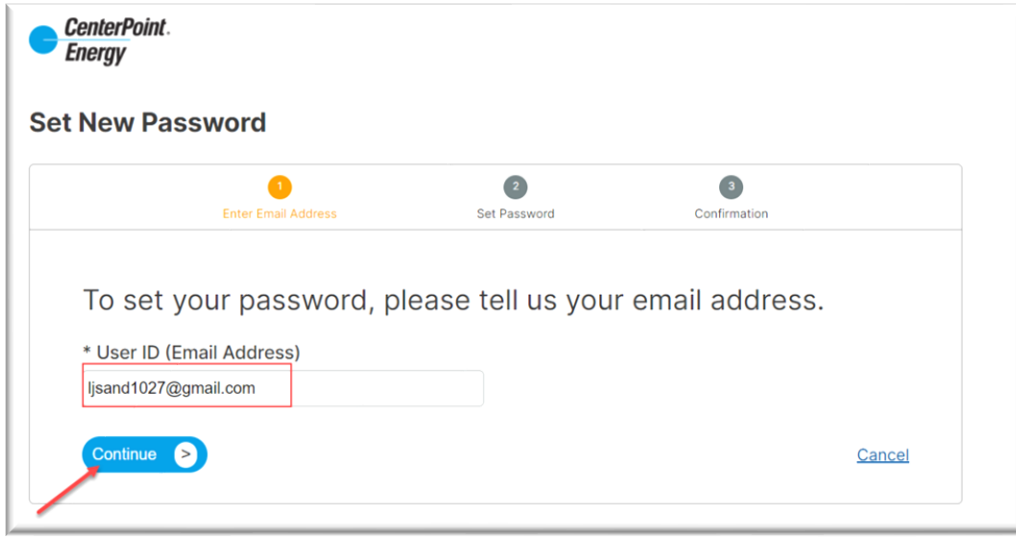

An email will be sent to the address entered with additional information needed to reset the password:

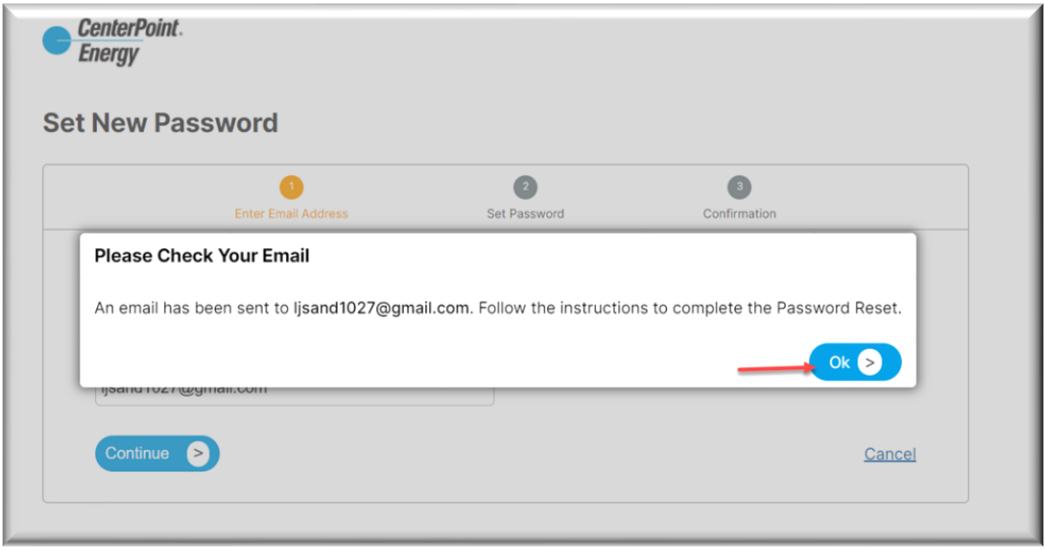

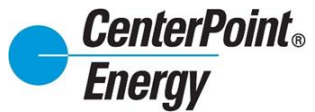

## **[Forgot Password](#page-1-0) (cont.):**

Click on "**Reset Password**" in the received email.

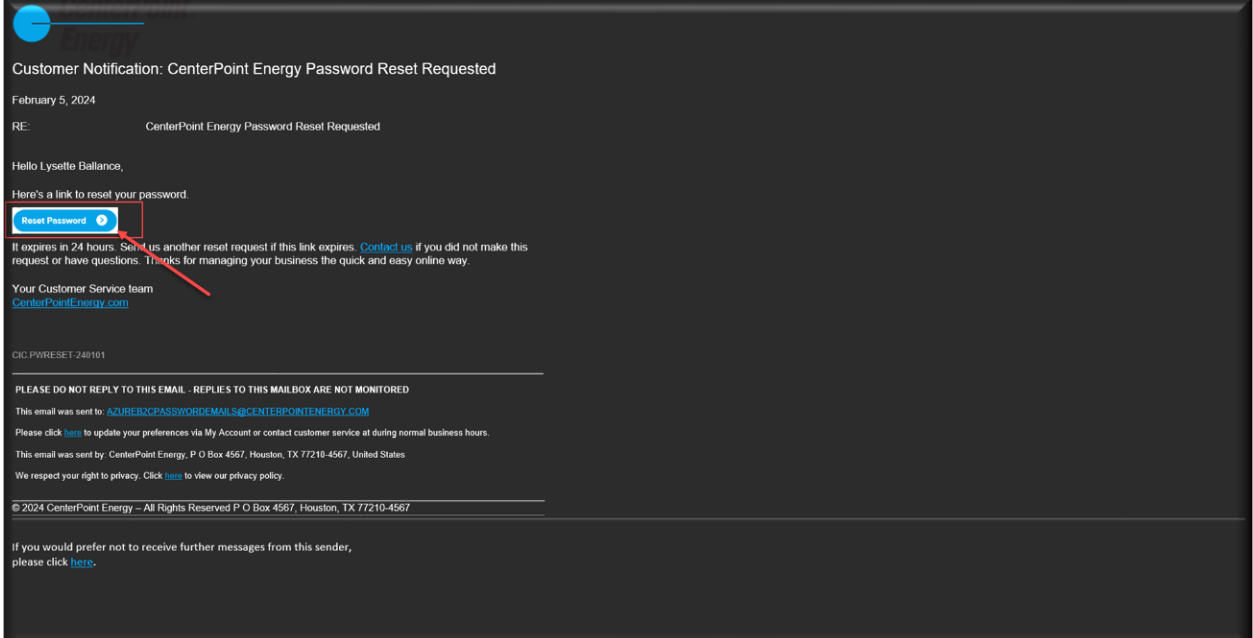

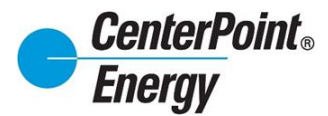

### **[Forgot Password \(cont.\)](#page-1-0)**:

After entering the qualifying password and confirming the reCAPTCHA, click on "**Continue"**.

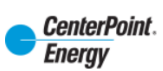

#### **Set New Password**

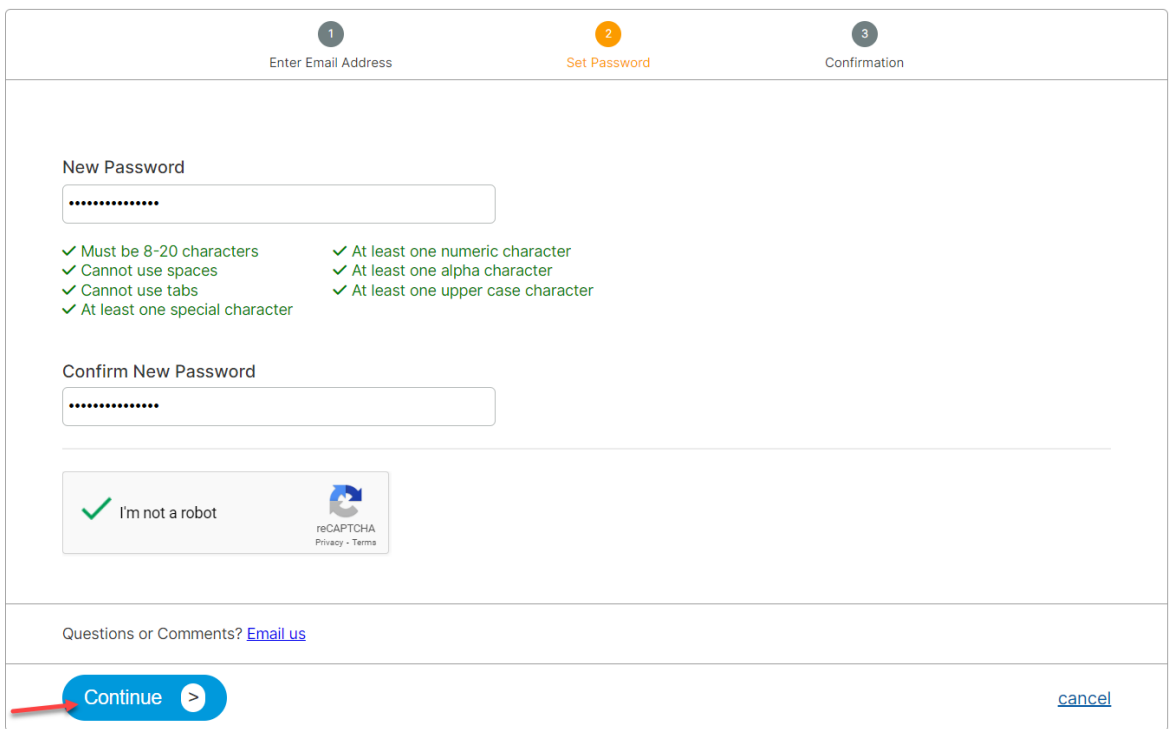

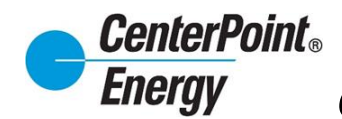

### **[Forgot Password \(cont.\)](#page-1-0)**:

You will receive notification that the password has been changed.

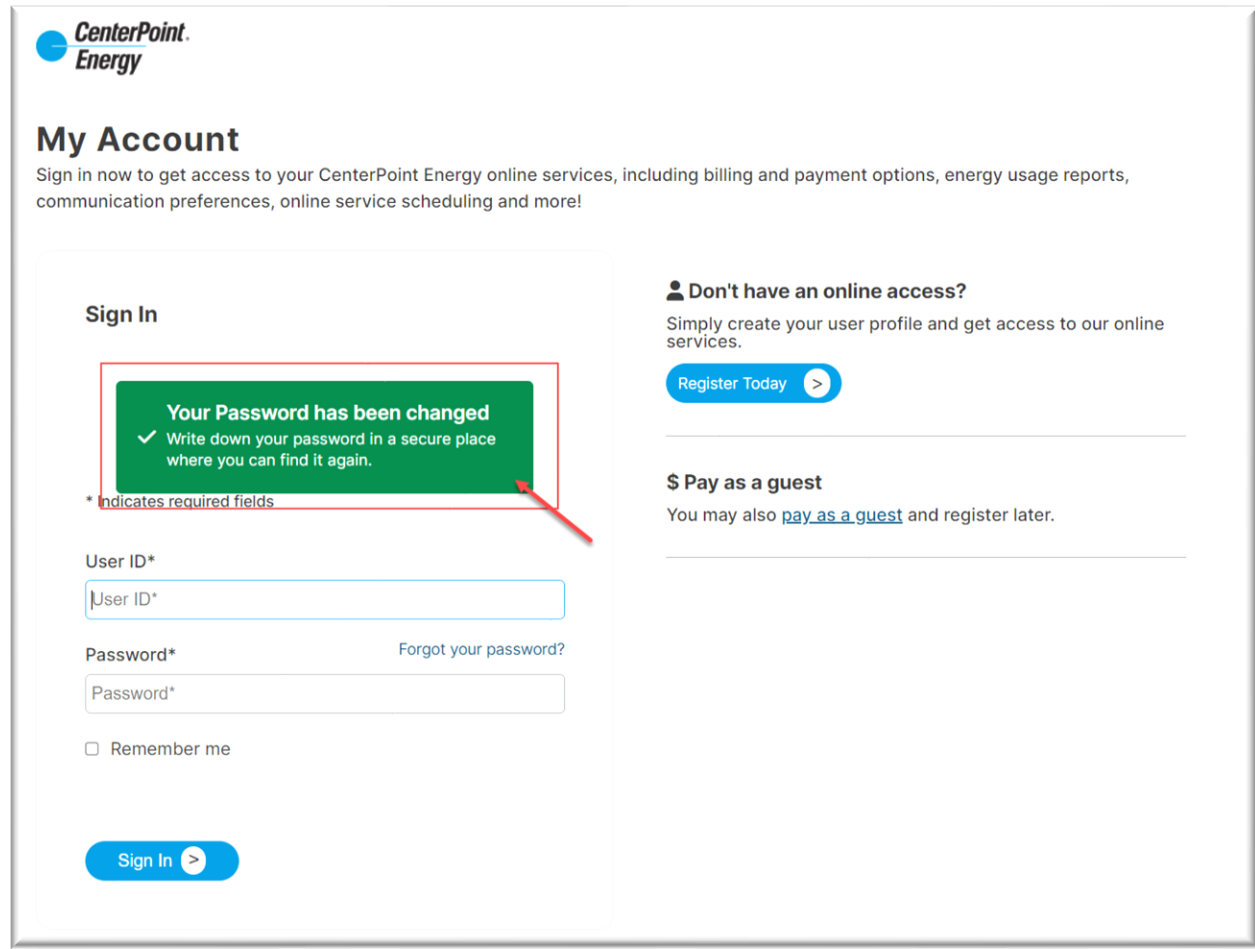

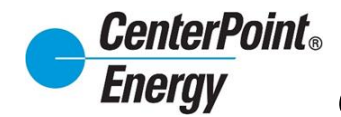

### <span id="page-13-0"></span>**[CRIP User Guides](#page-1-0)**:

Click the "User Guides" link and this will take the user to the available user guides.

<span id="page-13-1"></span>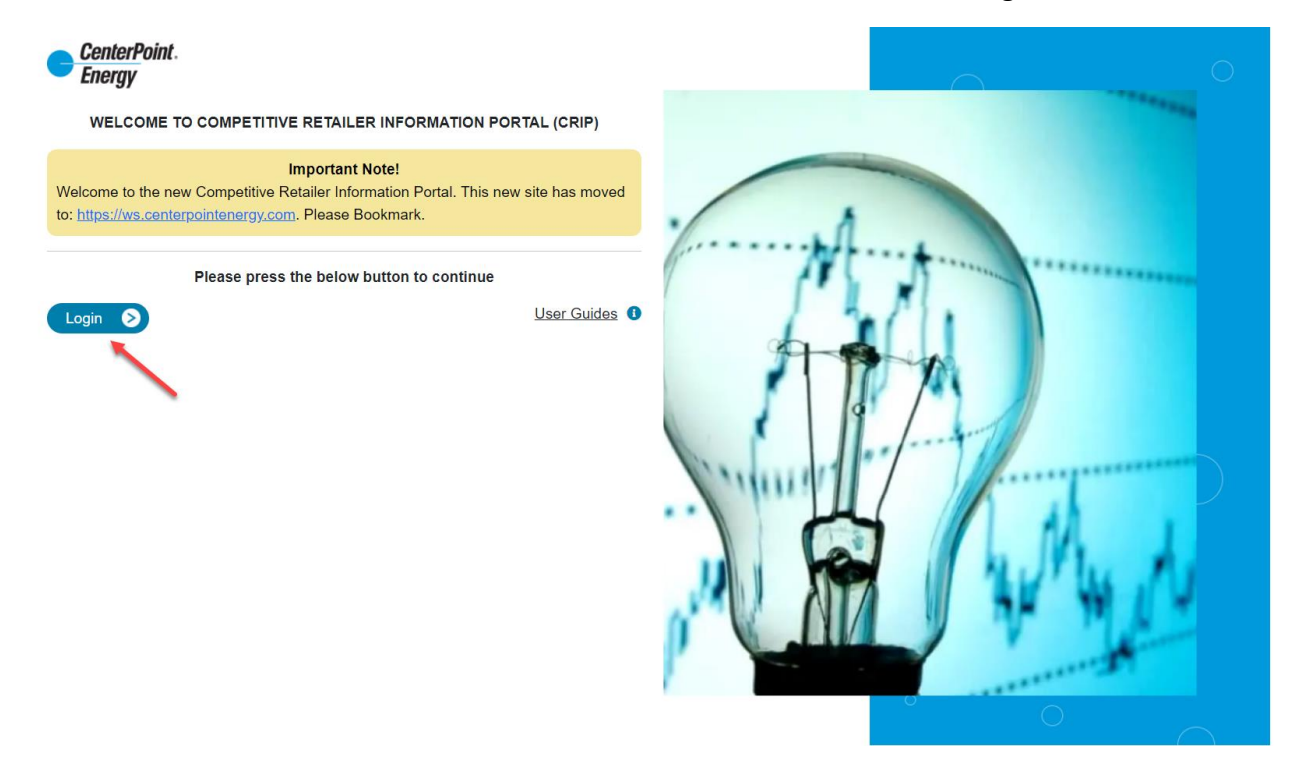

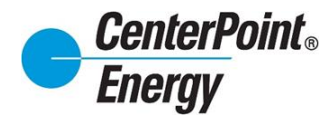

#### **[Premise Search:](#page-1-0)**

Within CRIP, there are three search options available. After entering the desired option, click submit.

- **ESI-ID**
- **Meter Number**
- **Address**

<span id="page-14-0"></span>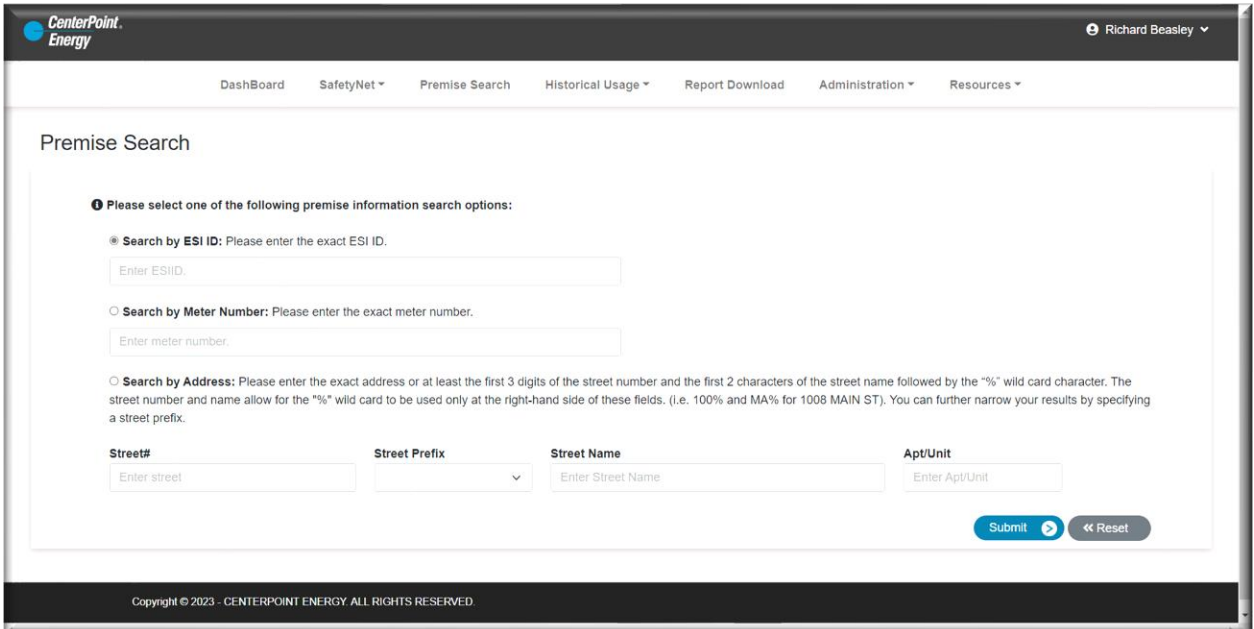

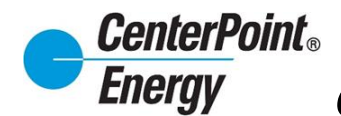

#### **[View Details:](#page-1-0)**

Next, click on **View Details** to see detailed information on the premise.

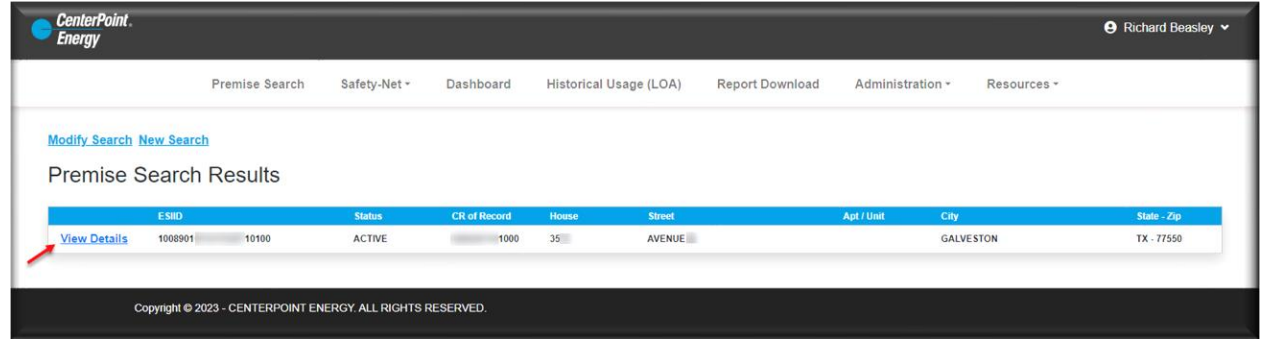

After clicking on **View Details**, the user will come to the page that will contain Premise Information, AMS Report Details, and Market Order Details. Each section is outlined below.

#### <span id="page-15-0"></span>**[Premise Information:](#page-1-0)**

A summary of the premise information will be presented with detailed information as shown below.

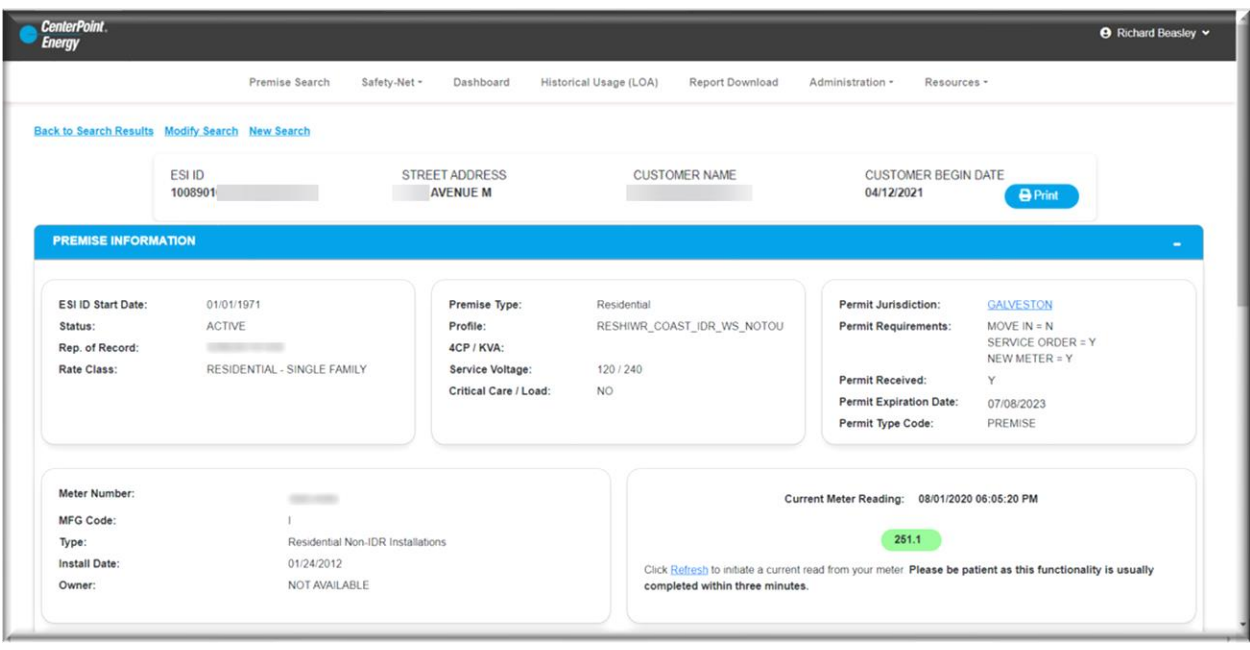

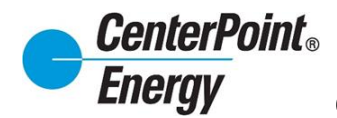

### **[Premise Information \(cont.\):](#page-1-0)**

#### **Permit Information/Status**

Users will see Permit Information on the Premise Information page. This section includes the following:

1. Permit Jurisdiction: Click on the hyperlink next to Permit Jurisdiction for a window to pop up that will provide the following

- Permit Entity
- Phone Number
- Life of Permit

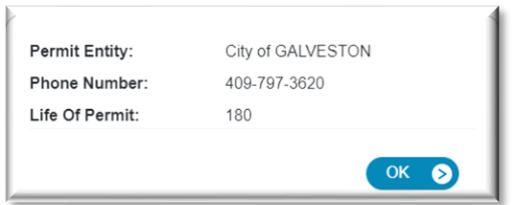

- 2. Permit Requirements for a MVI, Service Orde and New Meter
- 3. Permit Received (if permit is pending to be received by CNP)
- 4. Permit Expiration Date of permit that has been received
- 5. Permit Type Code

<span id="page-16-0"></span>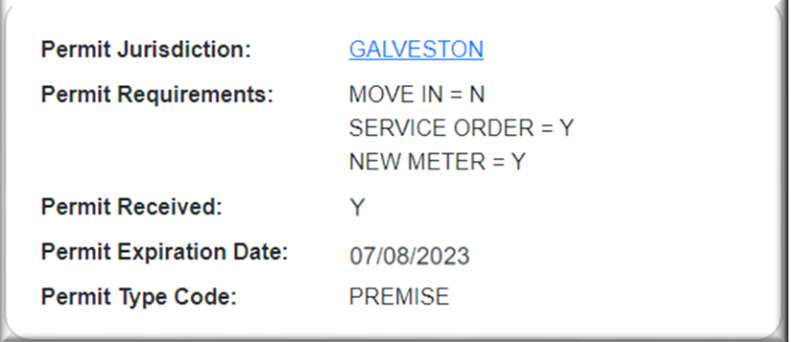

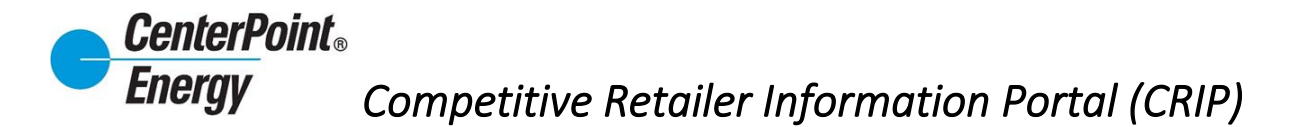

### **[AMS Report Details \(24 Hours, 30 Days, 13 Months\):](#page-1-0)**

A Detailed view of usage at the premise by desired period.

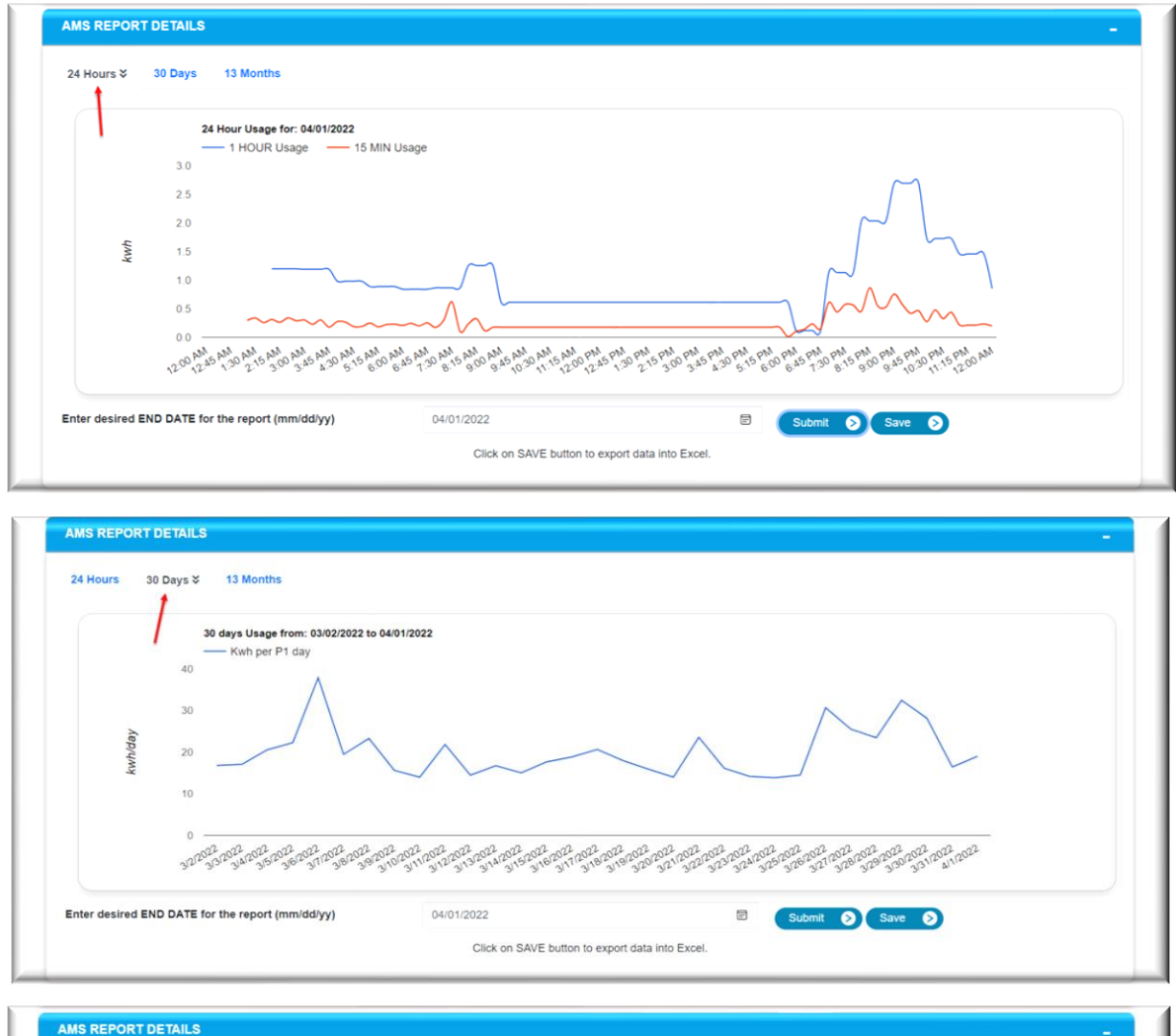

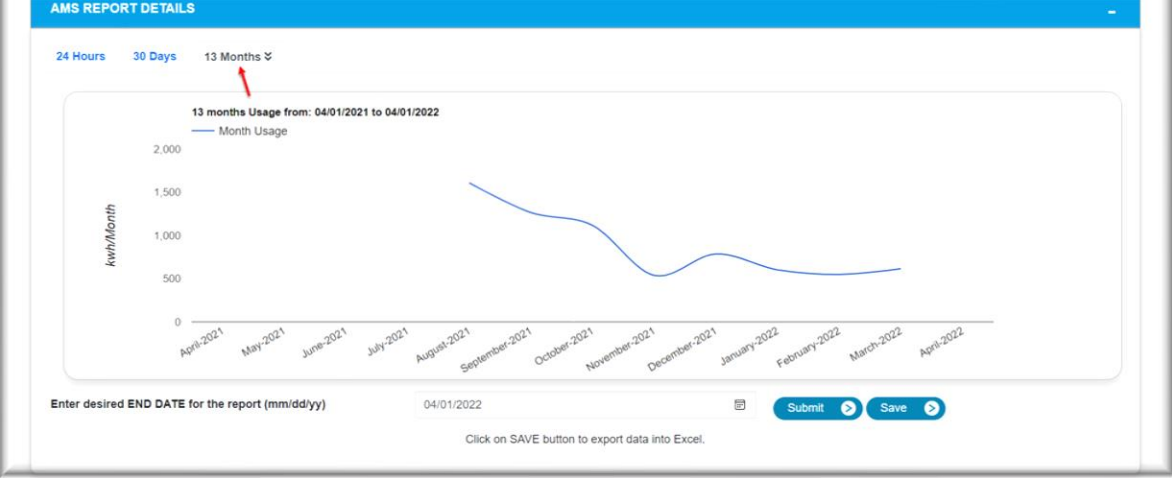

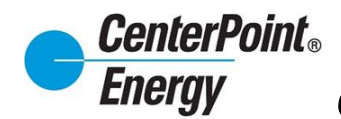

#### <span id="page-18-0"></span>**[Market Order Details:](#page-1-0)**

Service Orders – This tab provides a 30-day lookback on orders that are pending and or completed. Toggling between "Show Details" and "Hide Details" allows the user to see additional order information.

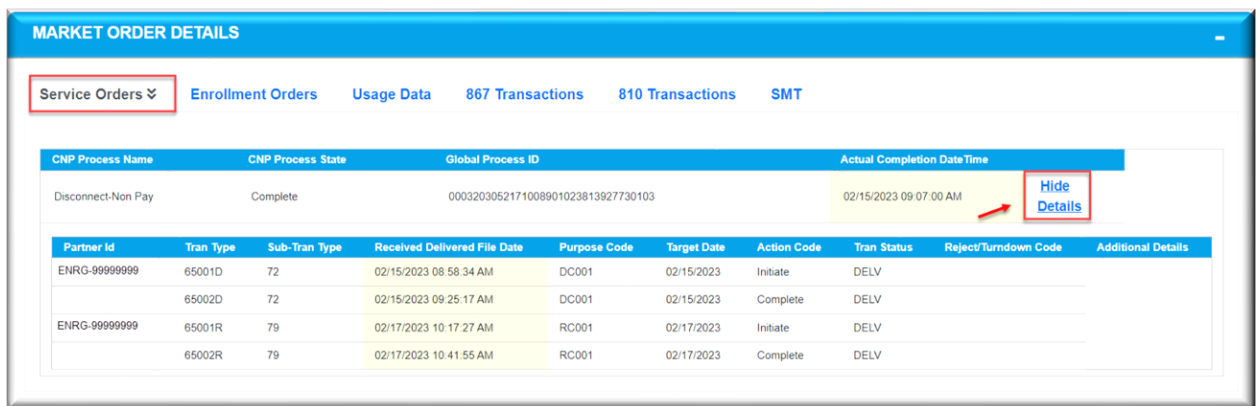

Enrollment Orders - This tab provides a 30-day lookback on orders that are pending and or completed. Toggling between "Show Details" and "Hide Details" allows the user to see additional order information.

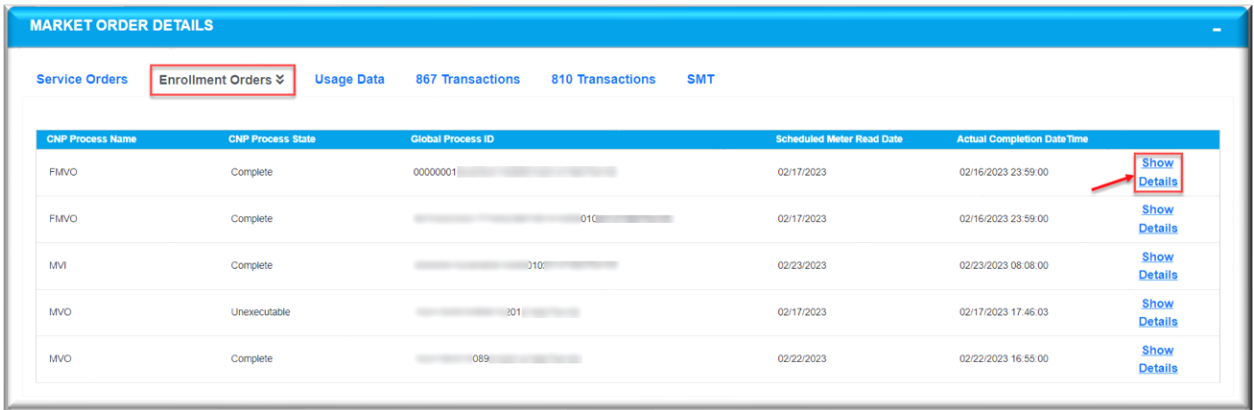

810 Transactions - Users will see the breakdown of the 810 charges under the 810 Transaction tab. The user will click on the **Bill Amount** hyperlink and will be sent to a new page to view the breakdown of charges.

The user will have access to Download, Print or close the page to be diverted back to the previous page, Premise Information page, 810 Transactions tab in the MARKET ORDER DETAILS section.

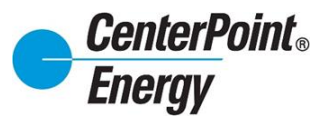

# **[Market Order Details \(cont.\):](#page-1-0)**

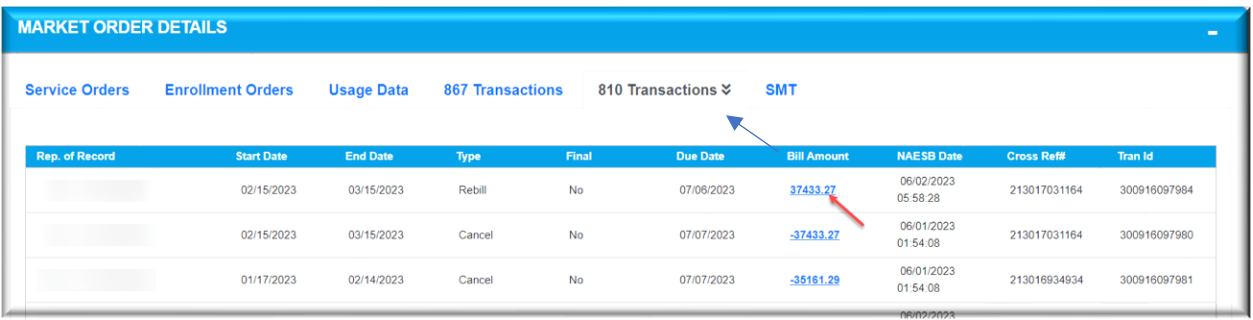

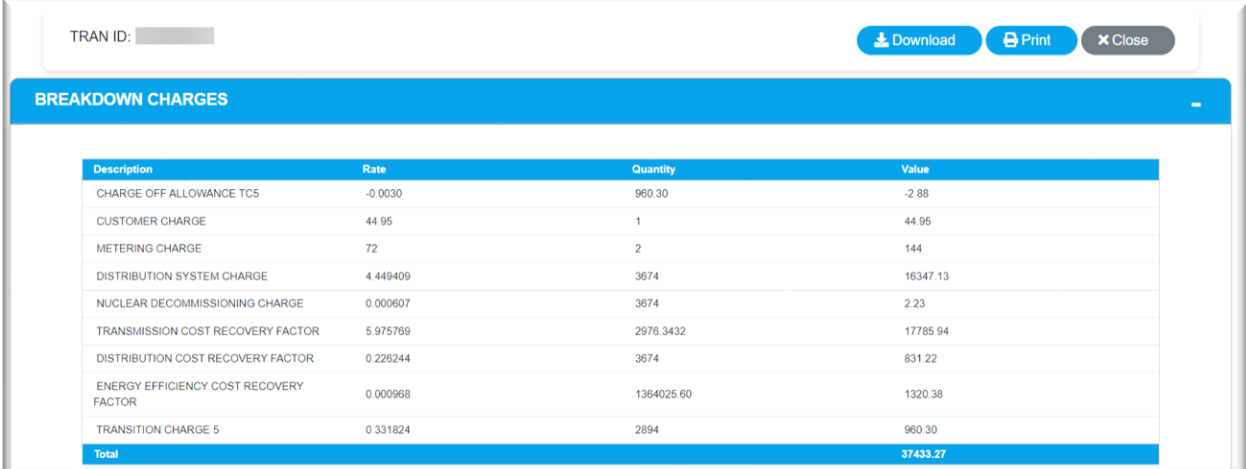

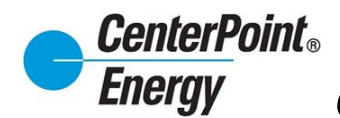

#### <span id="page-20-0"></span>**[Safety Net:](#page-1-0)**

#### **Create [Safety-Net](#page-1-0)**

<span id="page-20-1"></span>The Safety Net feature is an enhancment to CRIP. To acesss this area, simply click on the "**Safety-Net**" header link and click on "**Create Safety-Net**".

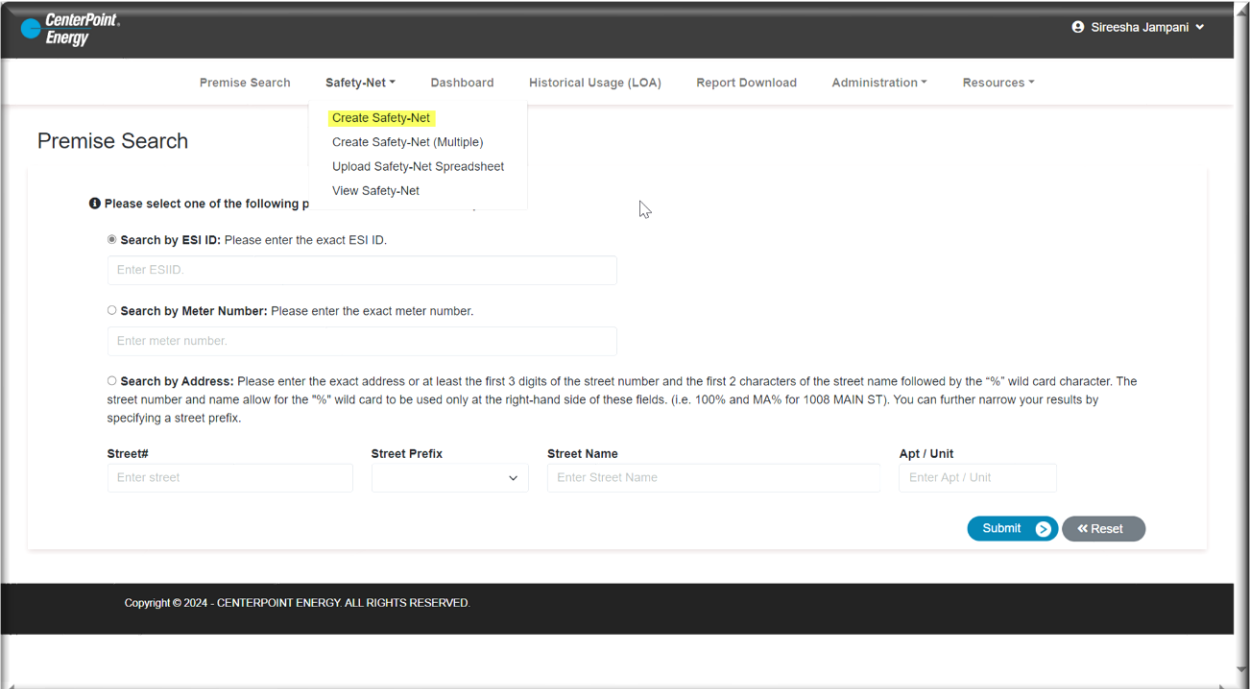

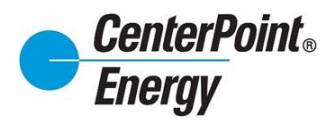

#### **[Create Safety-Net \(cont.\)](#page-1-0)**

On the Create Safety Net page, you will find a familiar format with the same fields as a standard Market approved safety net spreadsheet.

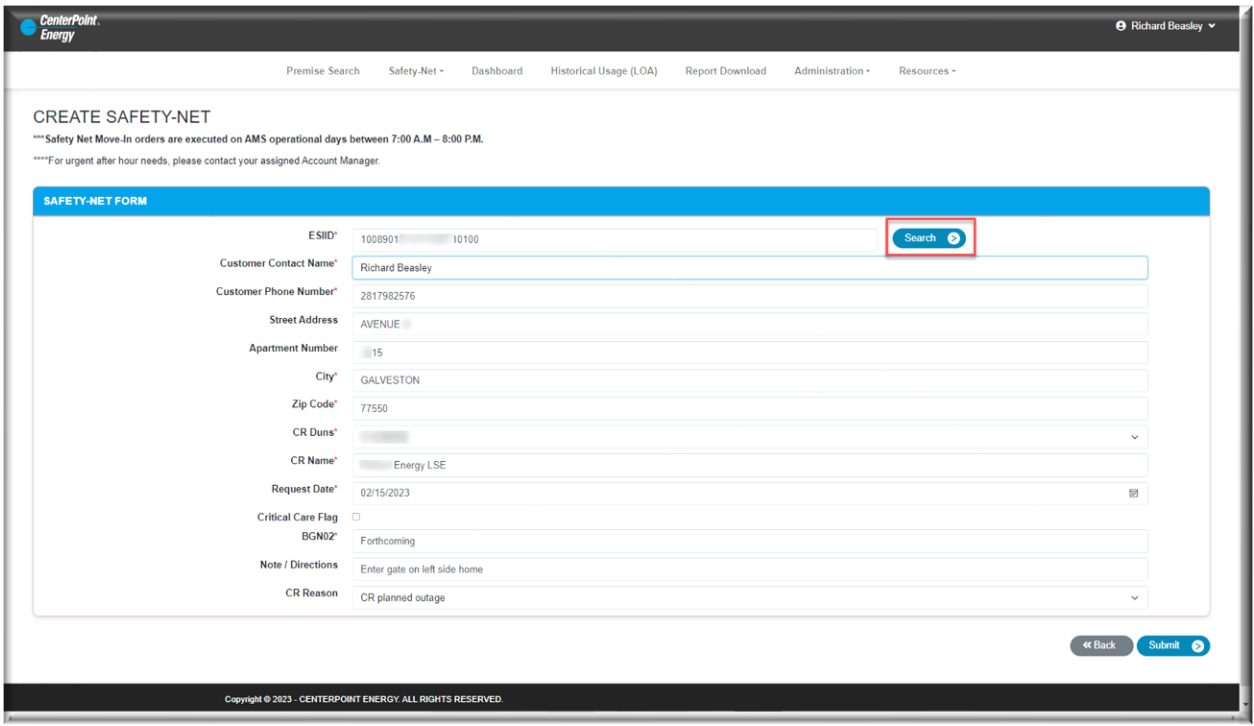

Users will enter the requested ESI-ID and if the ESI-ID is valid, the address information will autopopulate after clicking on the "Search" button.

Users then complete the remaining before clicking "**Submit**" at the bottom of the page.

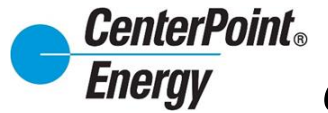

# <span id="page-22-0"></span>**[Create Safety Net \(Multiple\)](#page-1-0)**

For Multiple Safety Nets, click the "**Safety-Net**" header link and click on "**Create Safety-Net (Multiple)**".

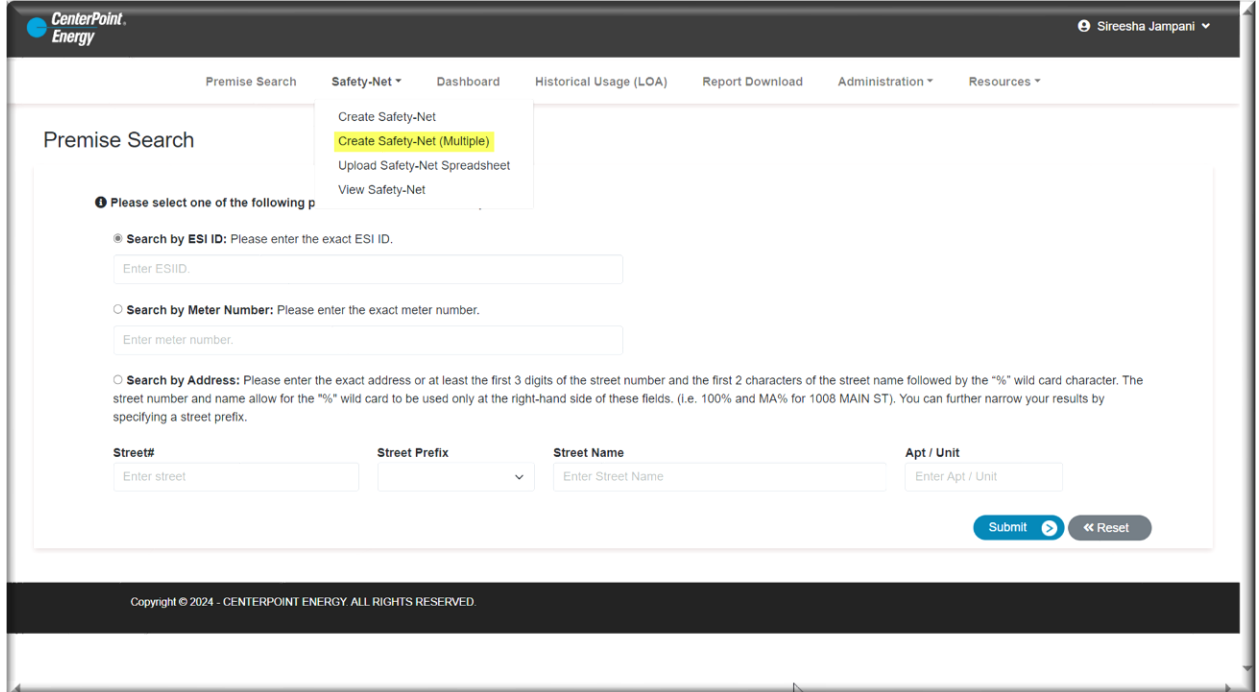

#### Enter desired ESI-IDs (Limit 100 per search)

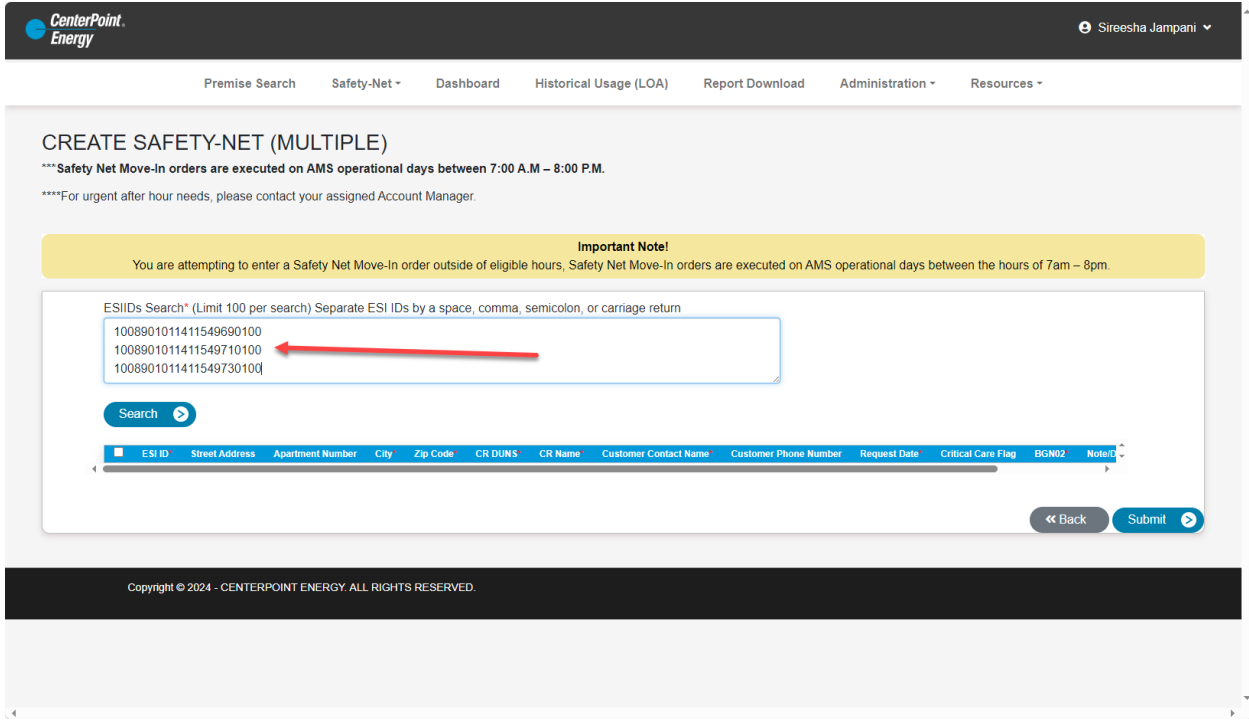

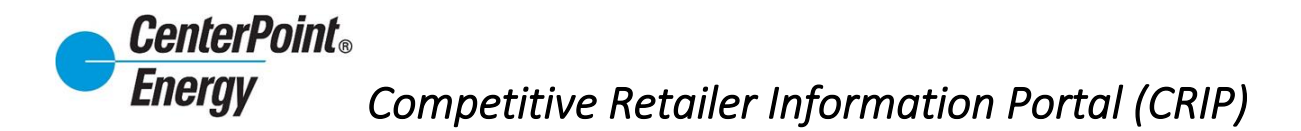

### **[Create Safety Net \(Multiple\) cont.](#page-1-0)**

Click on the "Search" button to display desired ESI-IDs. ESI-IDs will be displayed below.

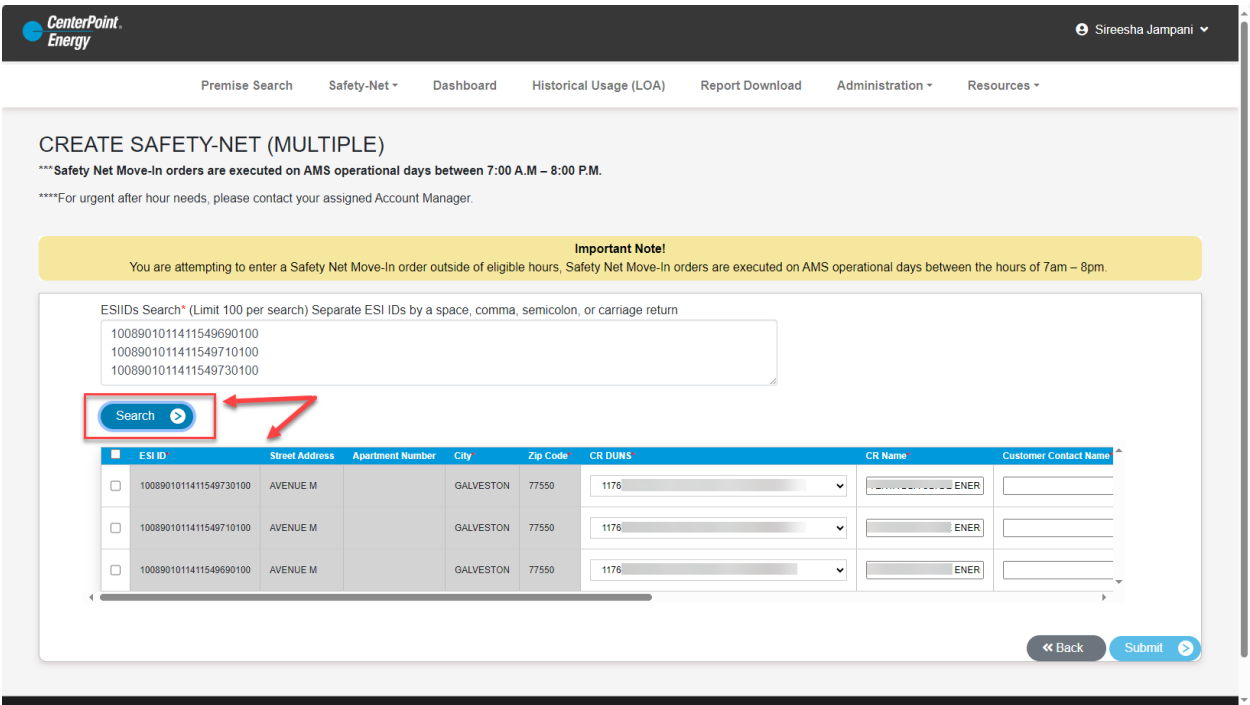

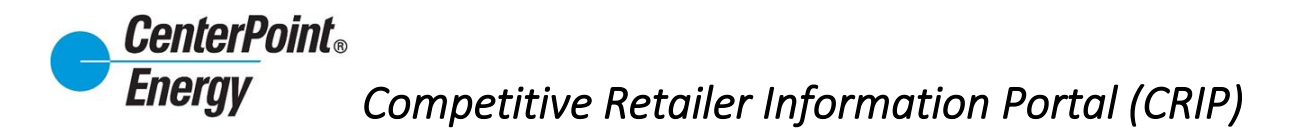

### **Create Safety [Net \(Multiple\) cont.](#page-1-0)**

Select ESI-IDs that need processing, fill in the required Market information, and click on the Submit button to process the safety nets.

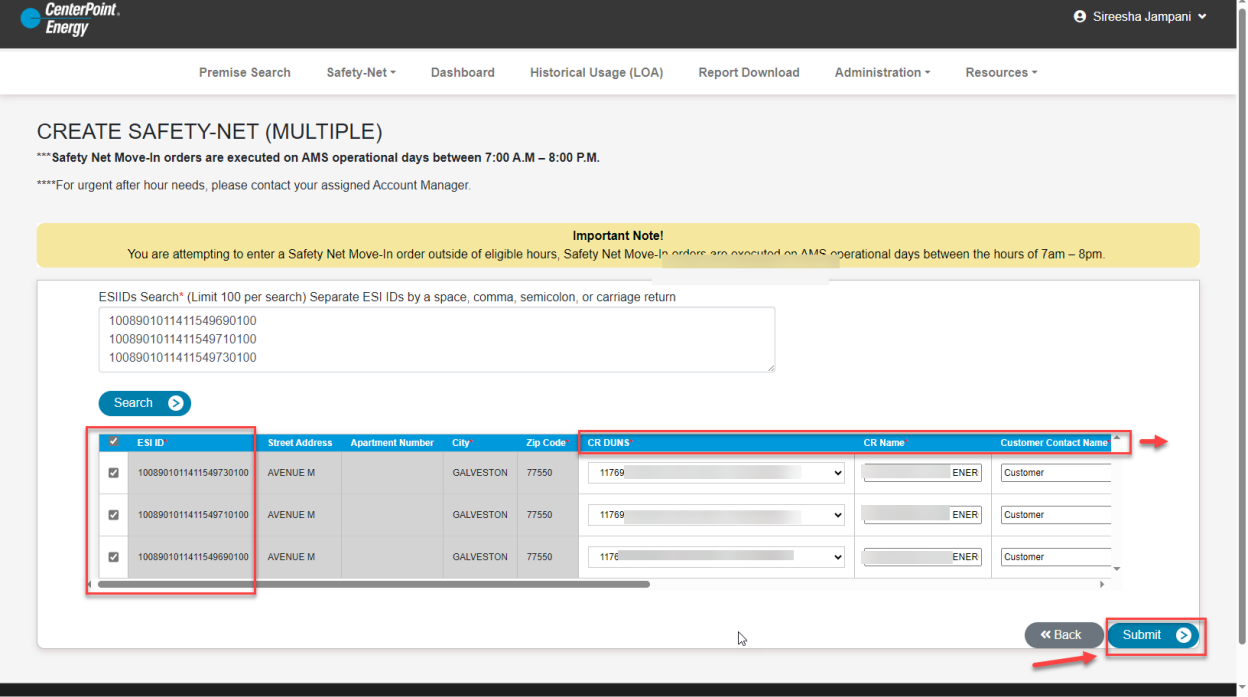

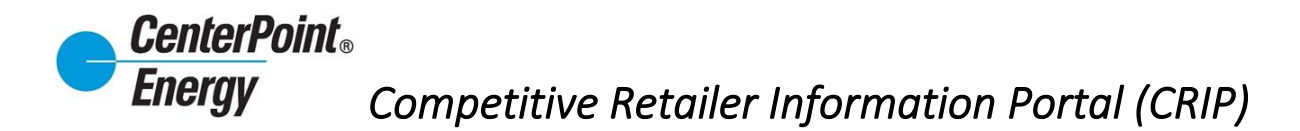

#### <span id="page-25-0"></span>**[Upload Safety Net Spreadsheet](#page-1-0)**

To upload your Safety Nets using a Market formatted Excel spreadsheet, click the "**Safety-Net**" header link and click on "**Upload Safety-Net Spreadshet".**

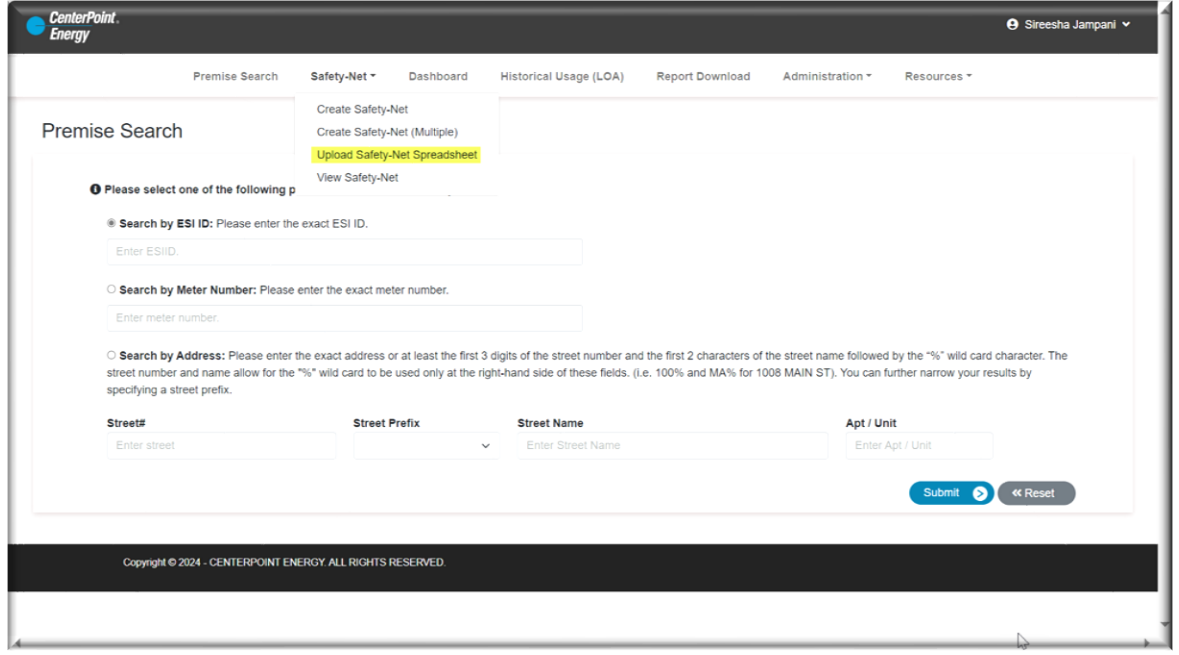

Click on the "Choose File" button to upload your Market formatted safety-net file. A sample template is available for download on this page.

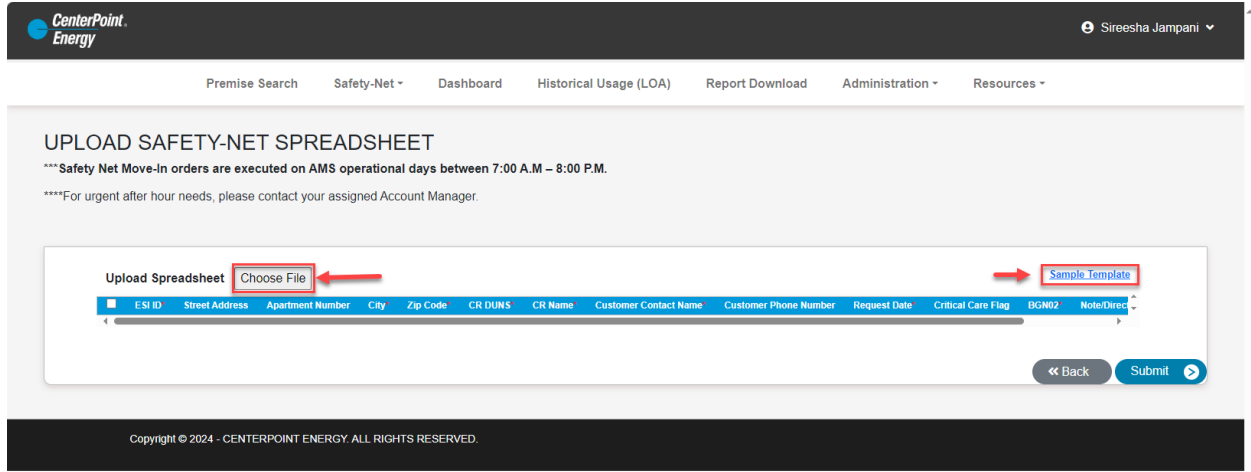

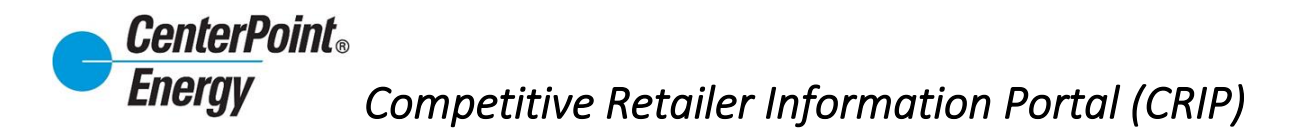

### **[Upload Safety Net Spreadsheet \(cont.\)](#page-1-0)**

Select desired file and click on the Open button to upload the safety-net.

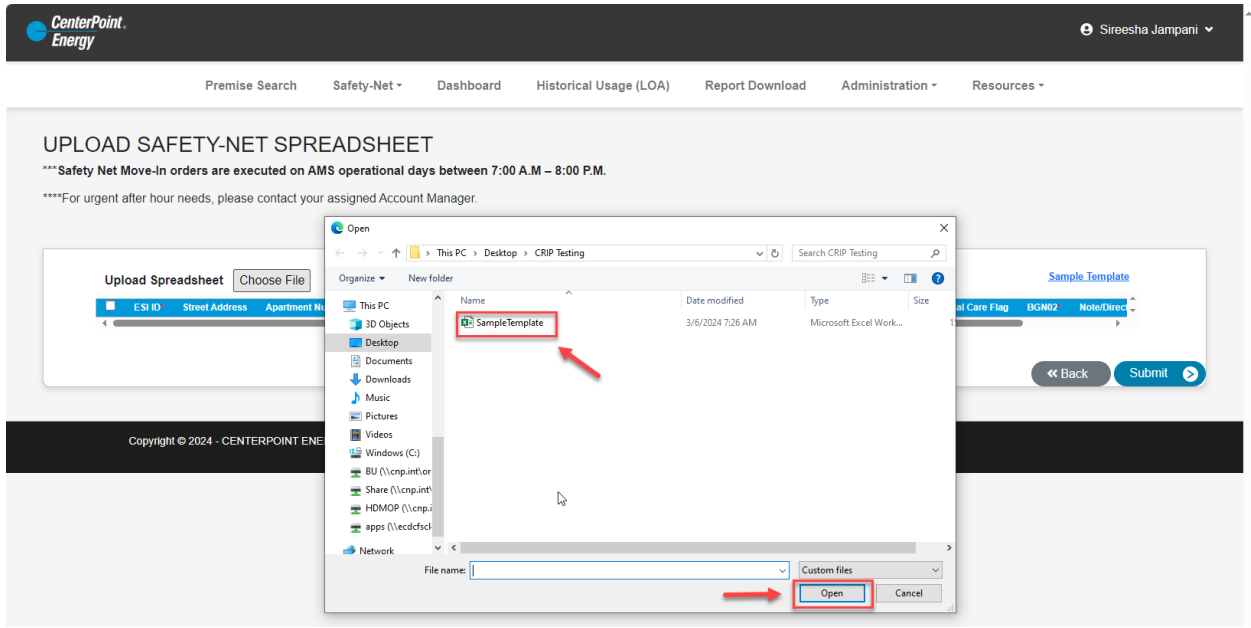

Information from the user's uploaded spreadsheet will appear on the screen below. Select ESI-IDs that need processing, fill in the required Market information, and click on the Submit button to process the safety nets.

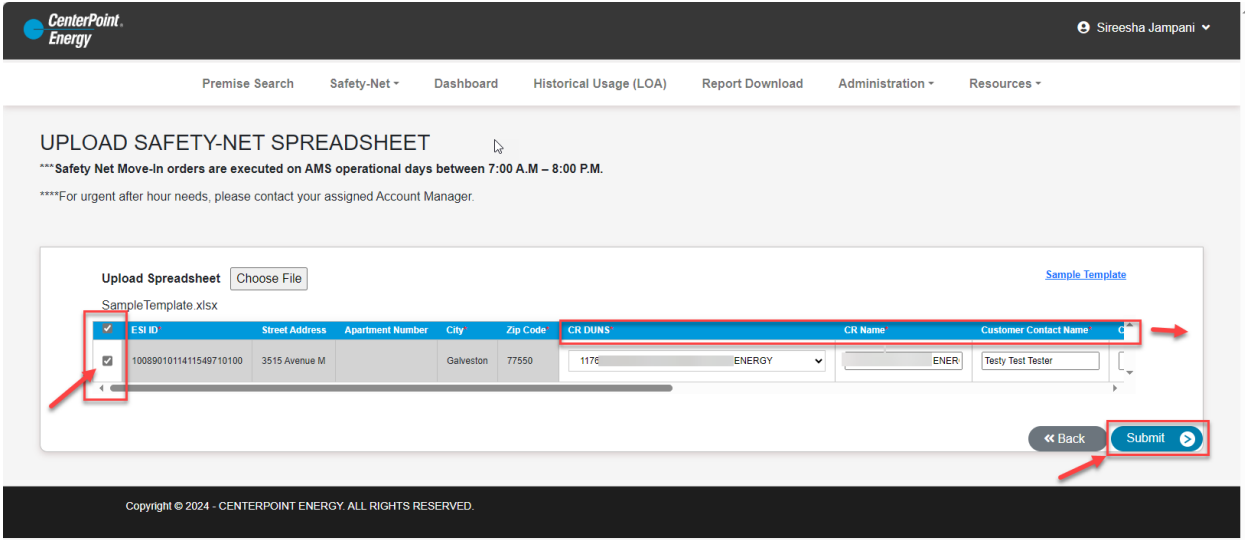

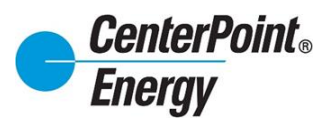

## **[Create Safety-Net \(cont.\)](#page-1-0)**

Once submitted users will be notified if the ESI-ID is eligible for a Safety-Net order and if the safety-net was submitted successfully. If an ESID is not eligible the reject reason will be provided: Common reasons an ESI-ID is not eligible are listed in the table below.

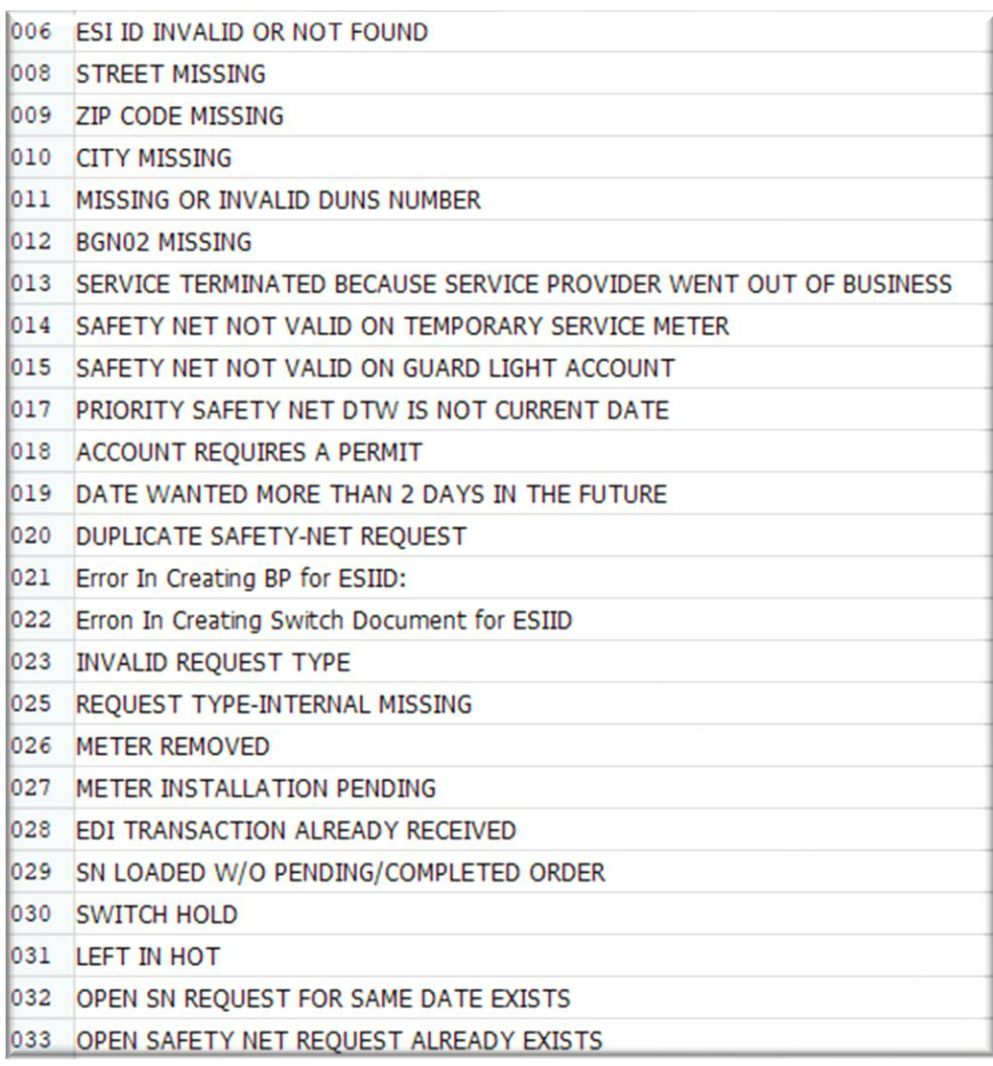

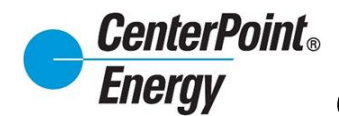

#### <span id="page-28-0"></span>**[View Safety-Net:](#page-1-0)**

Once entered a user may track the status of a Safety Net by clicking on **View Safety-Net.** Users will be able to see all statues and updates for all pending Safety-Nets they are authorized to view.

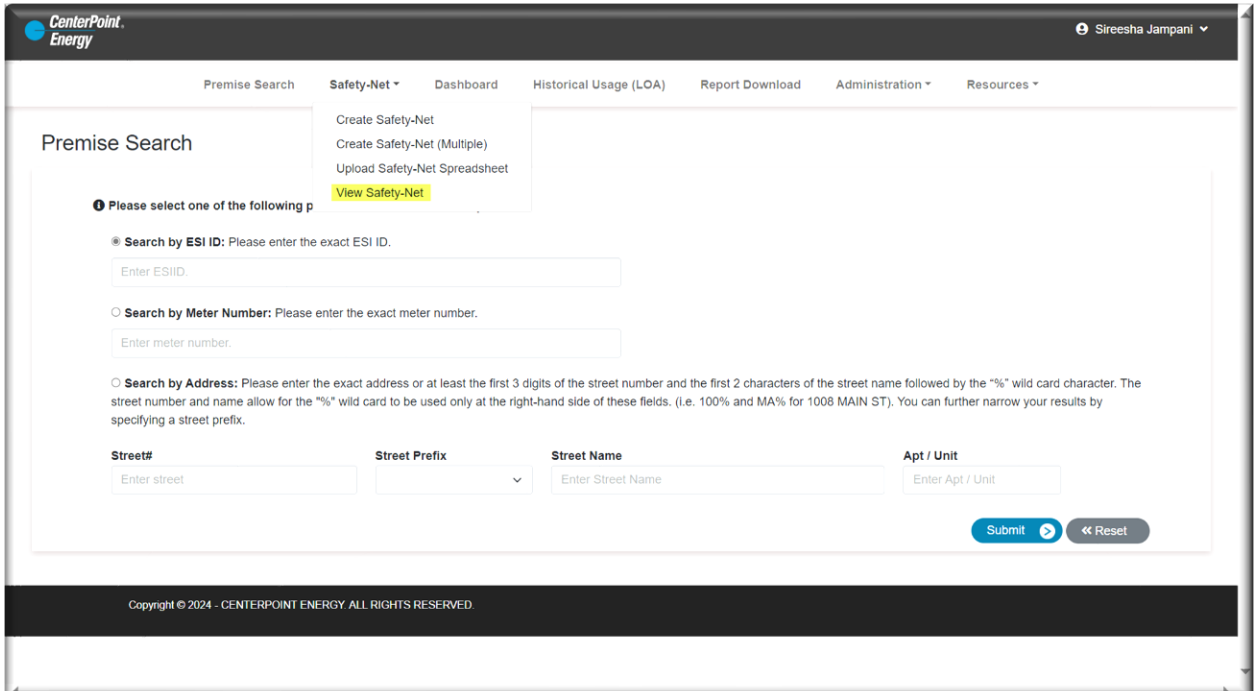

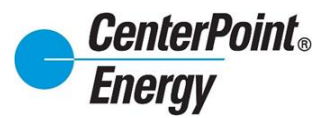

### **[View Safety-Net \(cont.\):](#page-1-0)**

The **Safety-Net List** provides a view of current safety nets that are pending, recently completed, or awaiting a market transaction.

Users can search for the status of a specific ESI-ID or multiple ESI-IDs, by simply inputting the ESI-ID into the **ESI-ID Search** field and clicking **Submit**.

In the event a Safety Net request was initiated and entered by a CNP employee users will see CNP in the created by field.

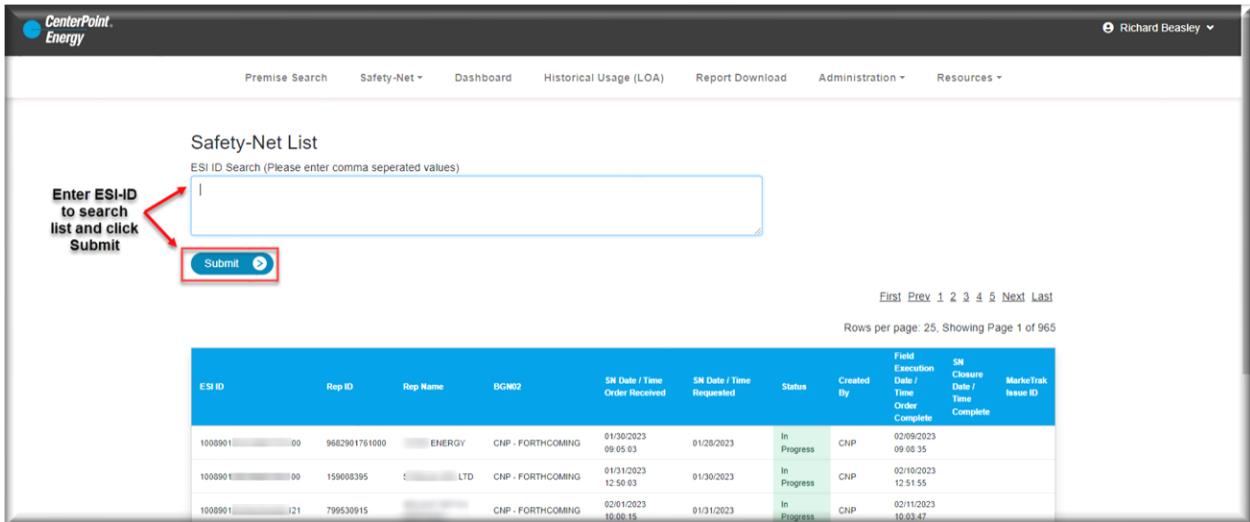

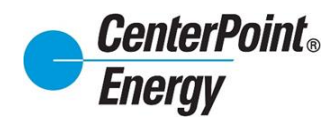

#### <span id="page-30-0"></span>**[Dashboard:](#page-1-0)**

The CRIP Dashboard is another enhanced feature on CRIP. This screen offers the user an ability to view DUNS specific information to which the user has been granted access. Individual sections are described below:

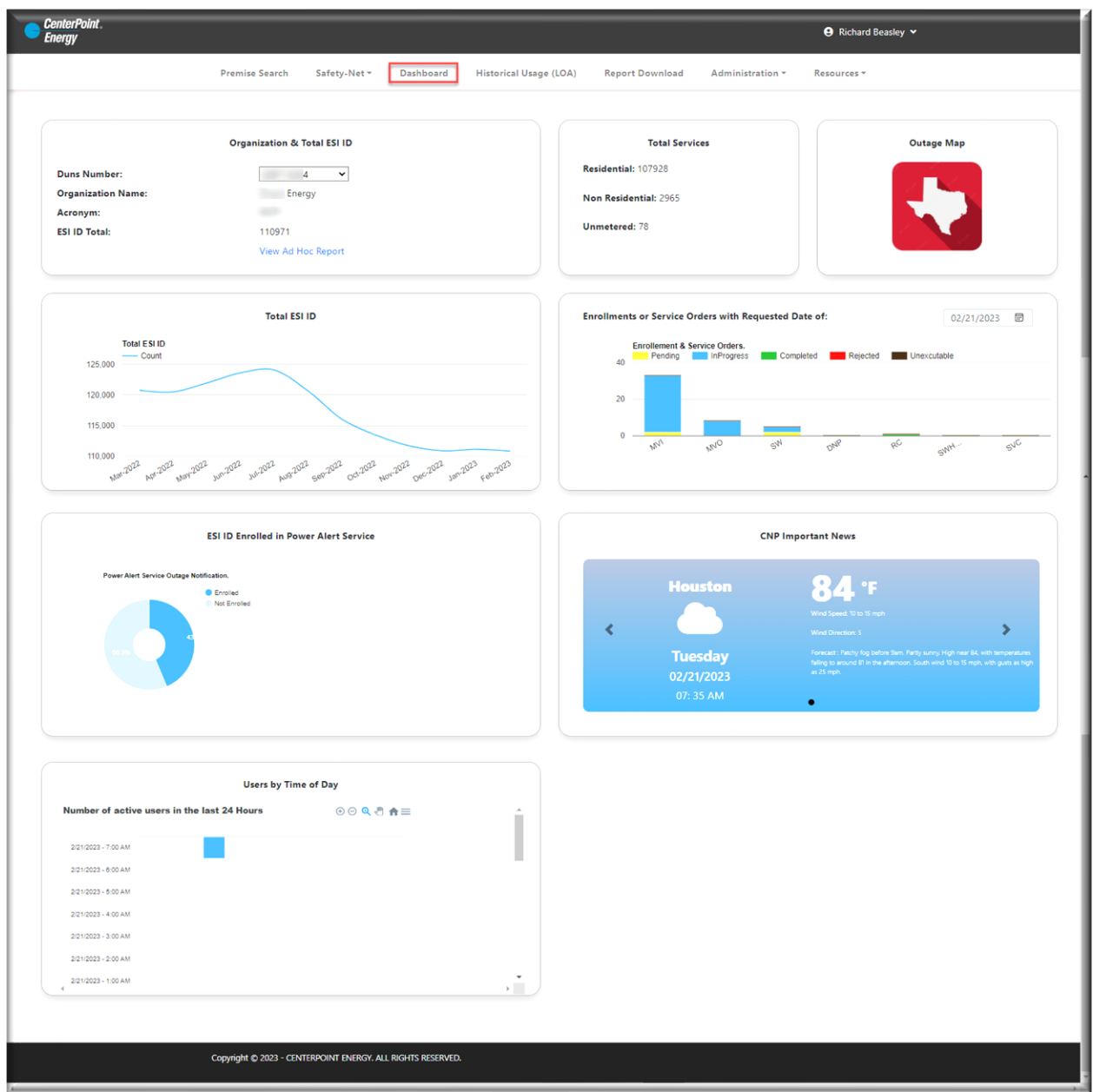

# **CenterPoint**® **Energy**

### *Competitive Retailer Information Portal (CRIP)*

### **[Dashboard \(Cont.\):](#page-1-0)**

- **Organization & Total ESI ID** This section allows users to select from a drop down the DUNS **Number** to view. Once a DUNS is selected, the **Organizational Name**, along with the CNP associated **Acronym** and the current **ESI ID Total** for that specific DUNS will be displayed.
- **View Ad Hoc Report** -Allows a user to download a spreadsheet that includes specific ESI-ID information for all premises currently active under that DUNS. Depending on the size of this report please allow for extended processing time. (Note: The download of the Ad Hoc Report will stop if the user navigates to other areas of CRIP. It is important to wait for the download to complete before moving forward.)
- **Total Services** This section shows the total ESI ID count broken down between **Residential**, **Non-Residential**, and **Unmetered** services for the specific DUNS.
- **Outage Map** This link takes the user directly to the CNP Outage Tracker.
- **Total ESI ID** This graph shows the trending of monthly ESI ID counts for the last 12 months for the selected DUNS.
- **Enrollments or Service Orders with Requested Date of:** This section allows a user to view the status and the number of orders for a specified date within a prior 30-day window. Order details are based upon a midnight-to-midnight view and are colored coded by status to ease reading of the graph.
- **ESI ID Enrolled in Power Alert Service** This section shows the percentage of ESI-IDs for the selected DUNS that are either **Enrolled** or **Not Enrolled** into CNP's Power Alert Service (PAS).
- **CNP Important News** This section will provide important CNP updates that are beneficial to Market Participants (i.e. – Current System Issues, Upcoming Maintenance reminders, etc.).
- **Users by Time of Day** The section provides a visual heat map of user activity throughout the current day. This view will provide administrators an ability to see how many users are accessing CRIP at any point during the current day.

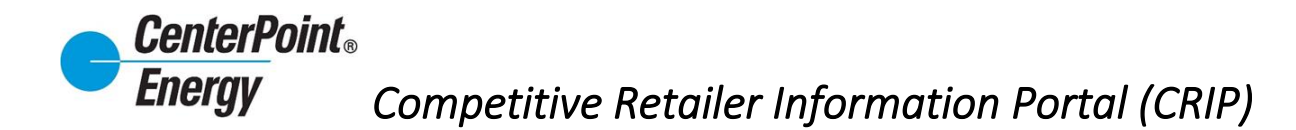

### <span id="page-32-0"></span>**[Historical Usage \(LOA\):](#page-1-0)**

The Historical Usage (LOA) section is a feature of CRIP that allows a user to download Historical Usage. The ability for users to now request historical usage of up to 24 months is now available.

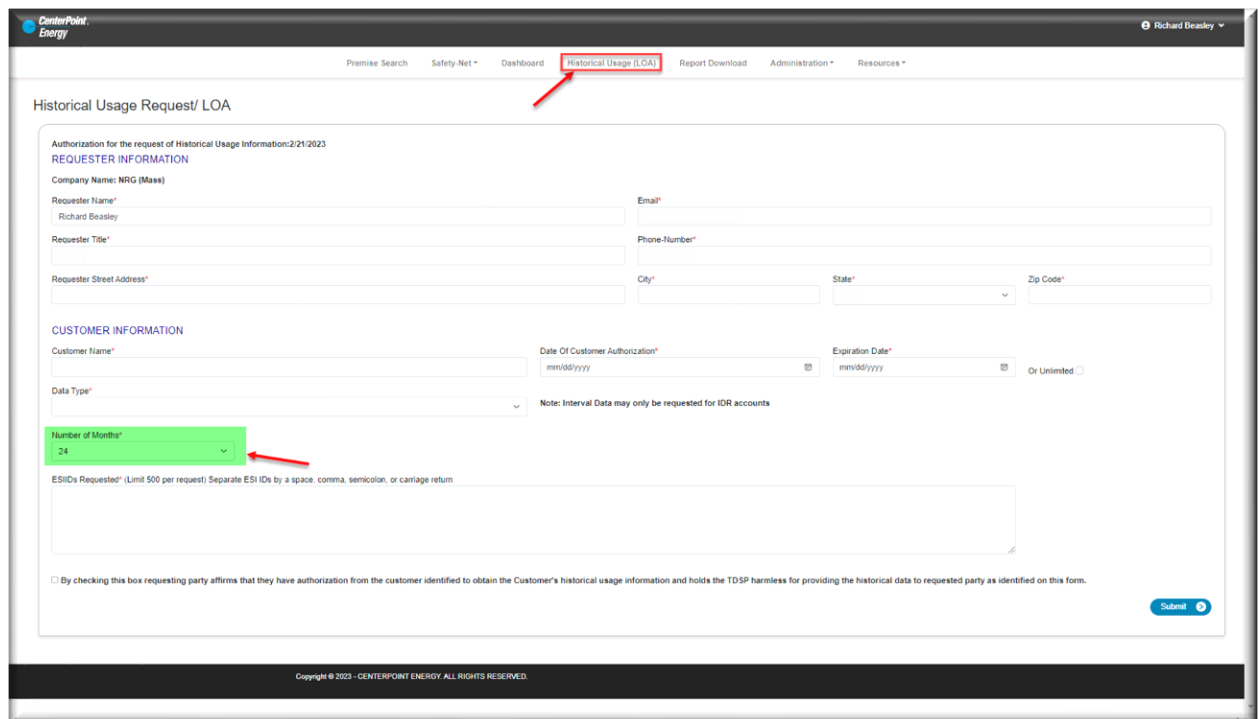

#### <span id="page-32-1"></span>**[Report Download](#page-1-0)**

This section allows users to access and download current usage and enrollment files. A user will click on the download icon to download a spreadsheet that has all 814 and 867 transactions for the selected date.

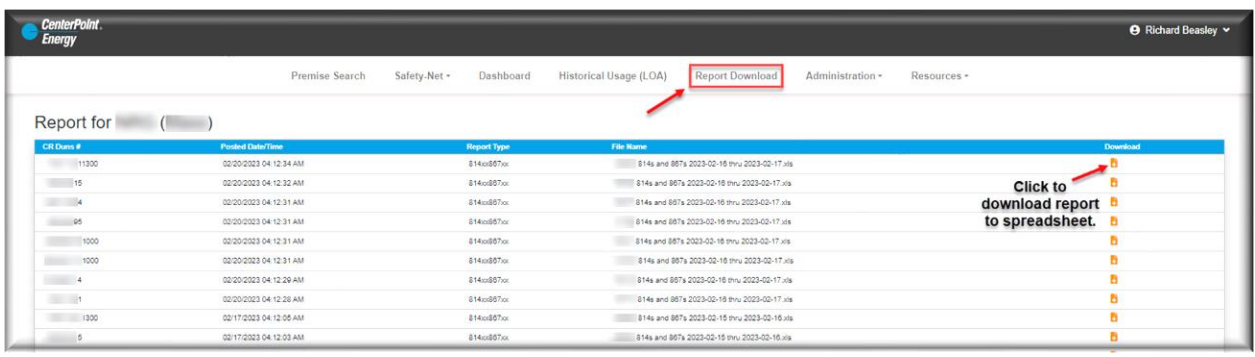

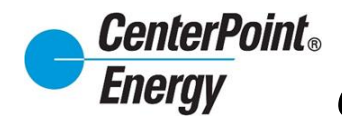

### <span id="page-33-0"></span>**[Administration:](#page-1-0)**

The **Administration** header link allows administrators to respond to Pending User Requests, View Users View Organization Details, and Manage Organization Details.

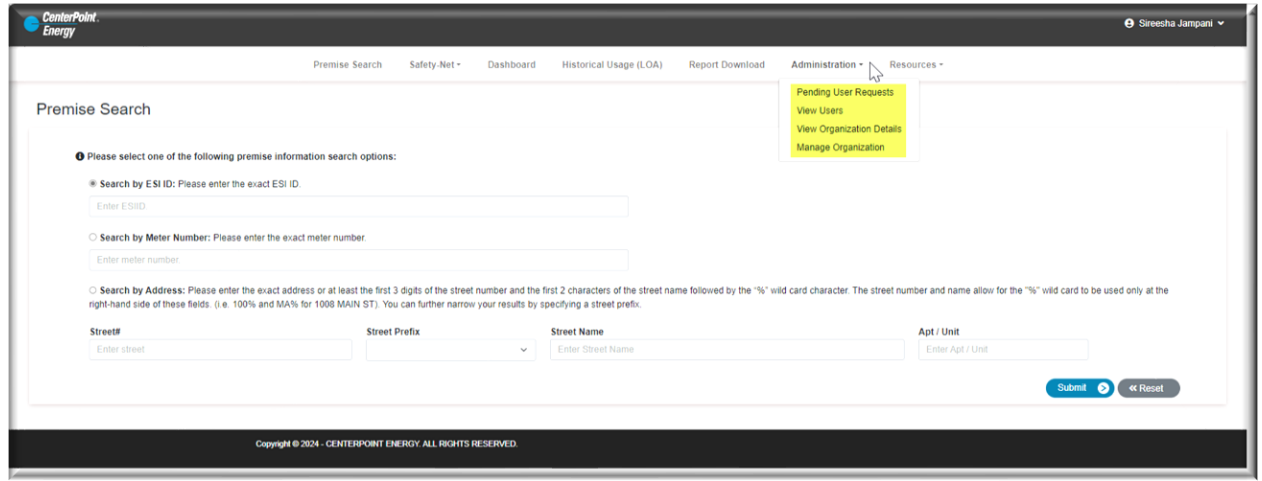

#### **[Pending User Request:](#page-1-0)**

The Pending User Requests link provides the Administrator the means to approve or reject a new user request.

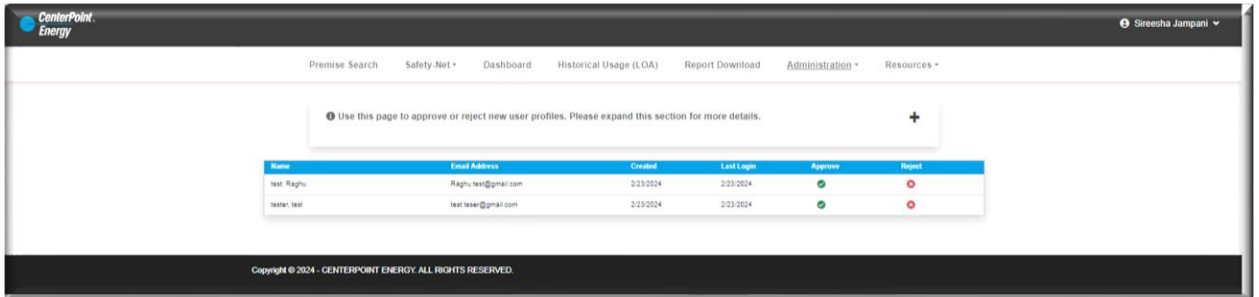

The user is responsible for creating their own profile in CRIP at the direction of the assigned Organization Administrator. Refer to the steps in the **Request Access** section of this guide. When a new request to add a user is submitted, the Administrator will receive an email notifying them of the request.

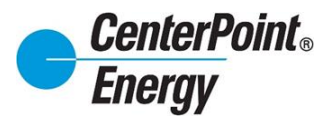

## **[Pending User Request \(cont.\):](#page-1-0)**

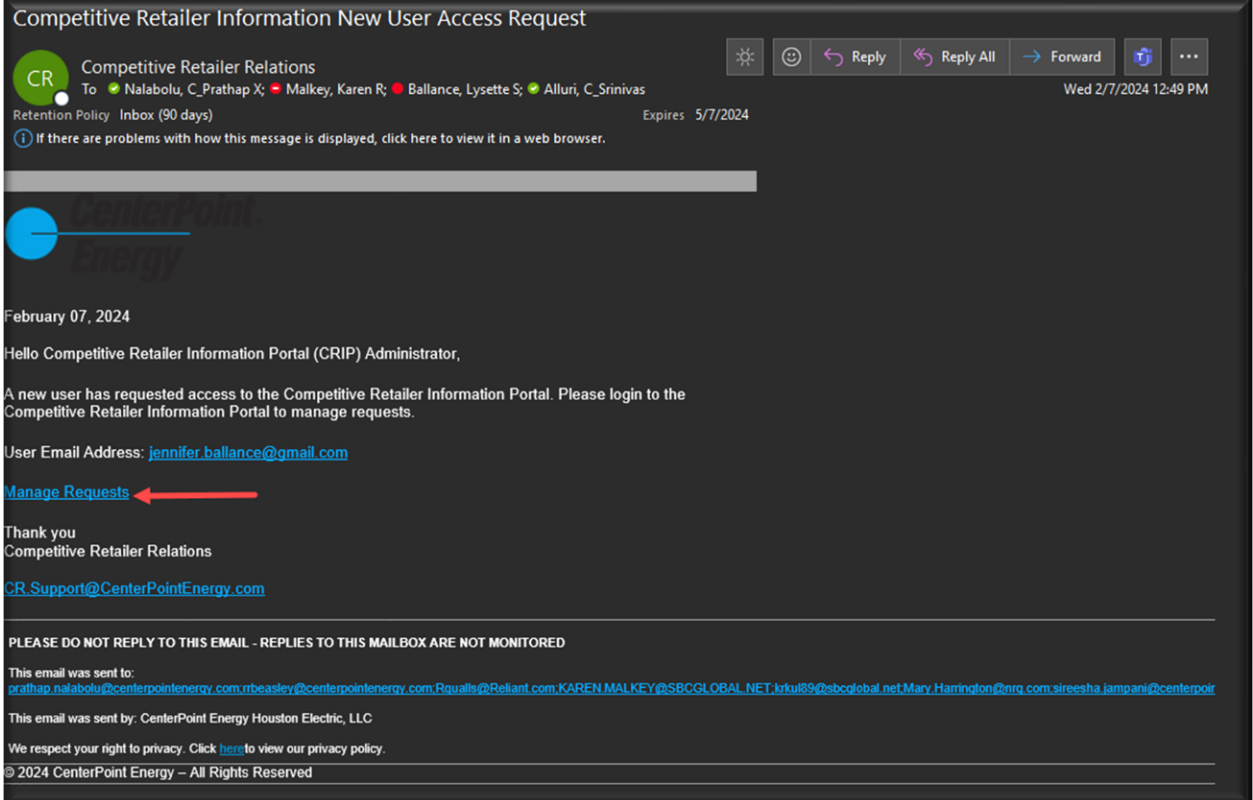

From the **Administration** header, select "**Pending User Requests**" from the drop down.

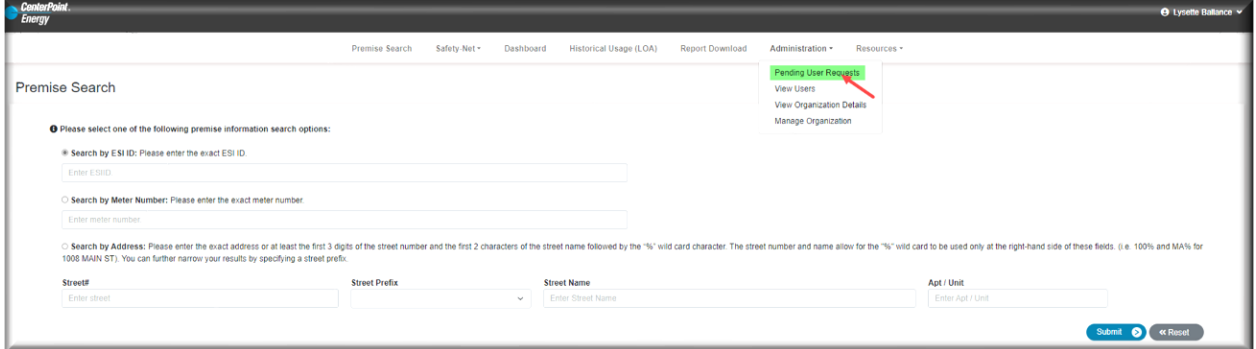

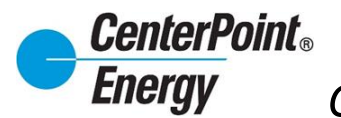

#### **[Pending User Requests \(cont.\):](#page-1-0)**

From here the Administrator will have the option to Approve or Reject the user for the Organization.

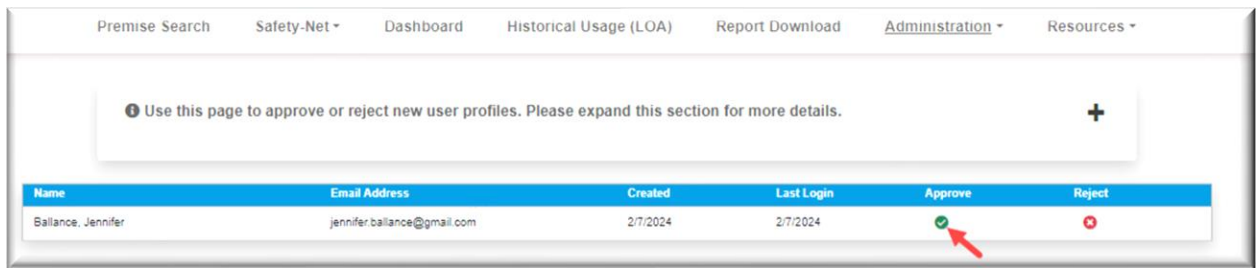

Next, the Administrator will be able to select the **Default DUNS** and all **DUNS** for which they want for that new user to have access. The Administrator will also have the option to select the check box to make the new user an Administrator.

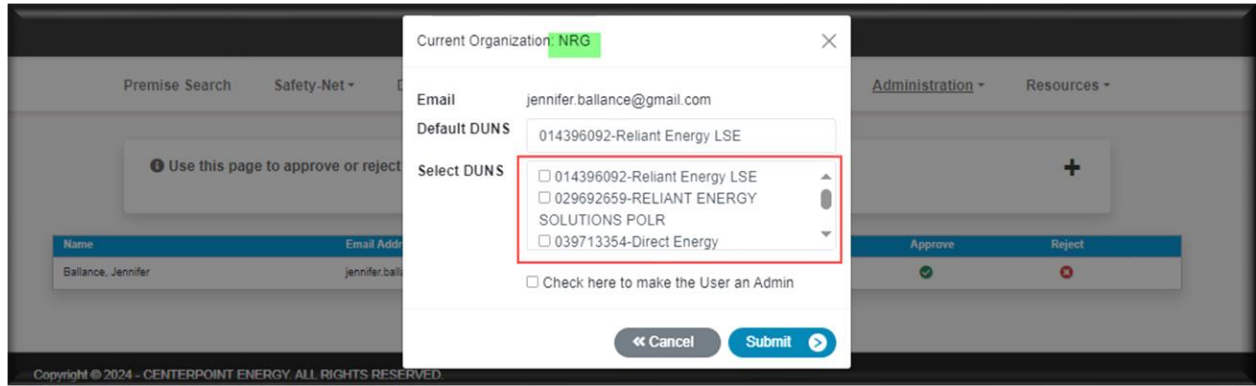

The **Default DUNS** can be selected for any user. This will typically be the DUNS that the user will use the most. If only one DUNS exist, then that DUNS will be the **Default DUNS**. In addition to selecting the **Default DUNS**, the administrator can select the DUNS that they want that user to have access to. Simply click on each DUNS that the user should have access to and click the "**Submit**" button to add the DUNS for that user.

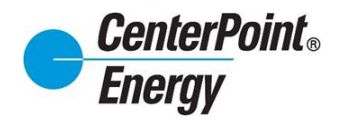

#### **[View Users:](#page-1-0)**

Administrators will use this page to delete users or modify user profiles.

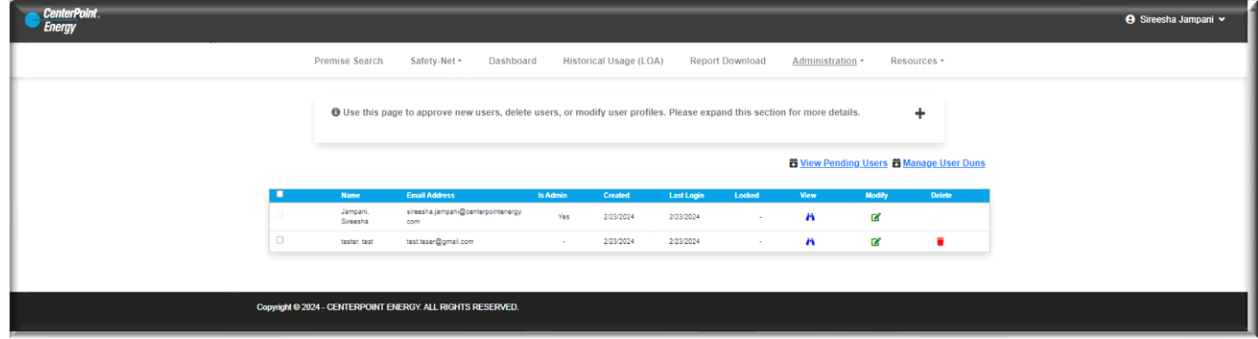

Click on the "plus" sign and receive details on the icons.

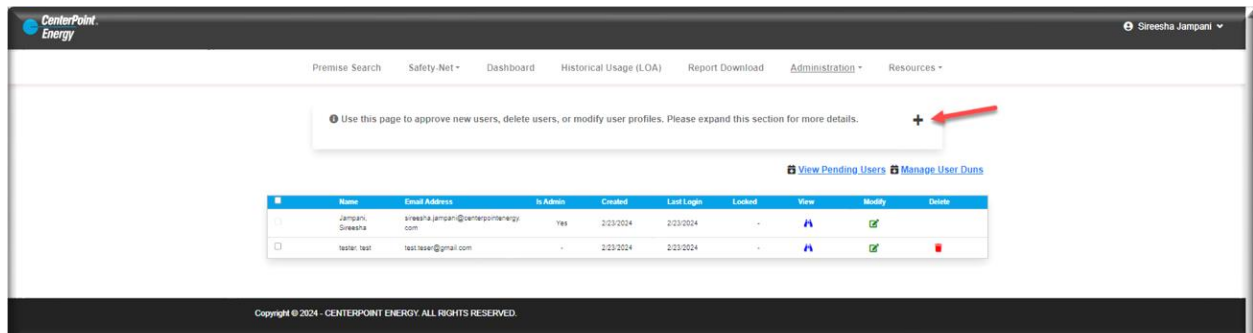

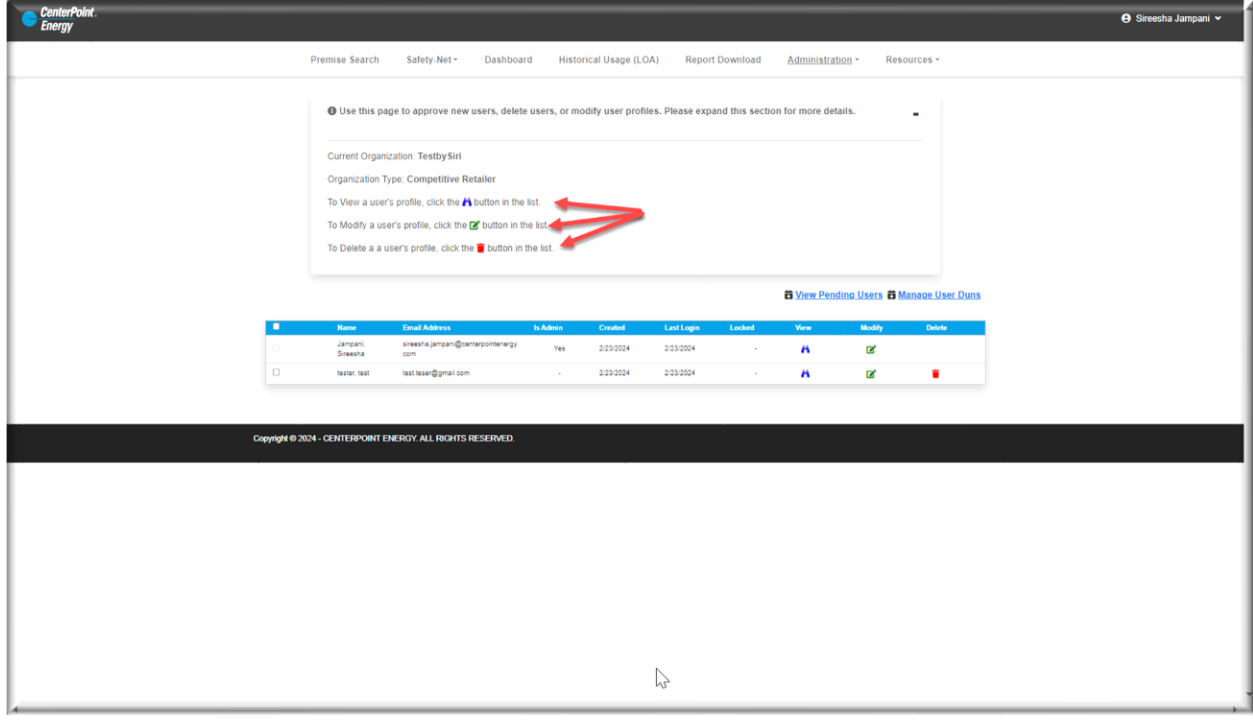

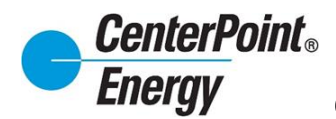

#### View Icon:

Clicking on the View icon will provide a view of the specific user.

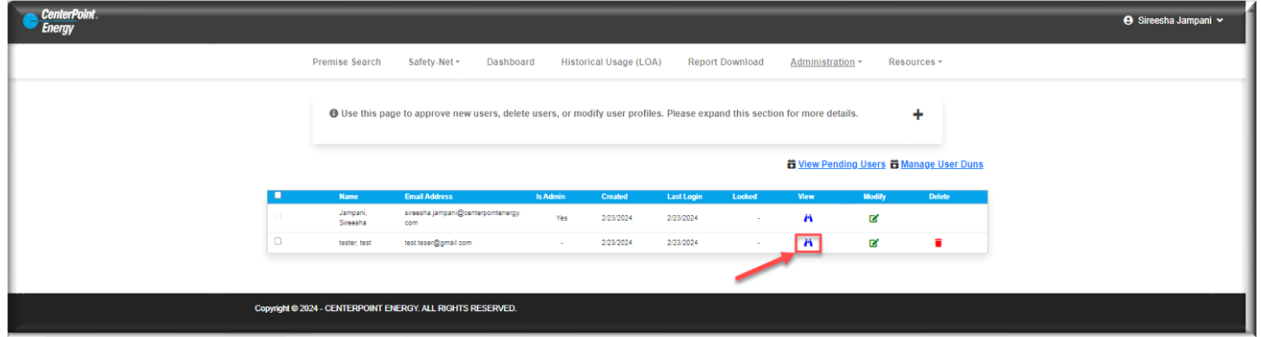

User details will appear as below.

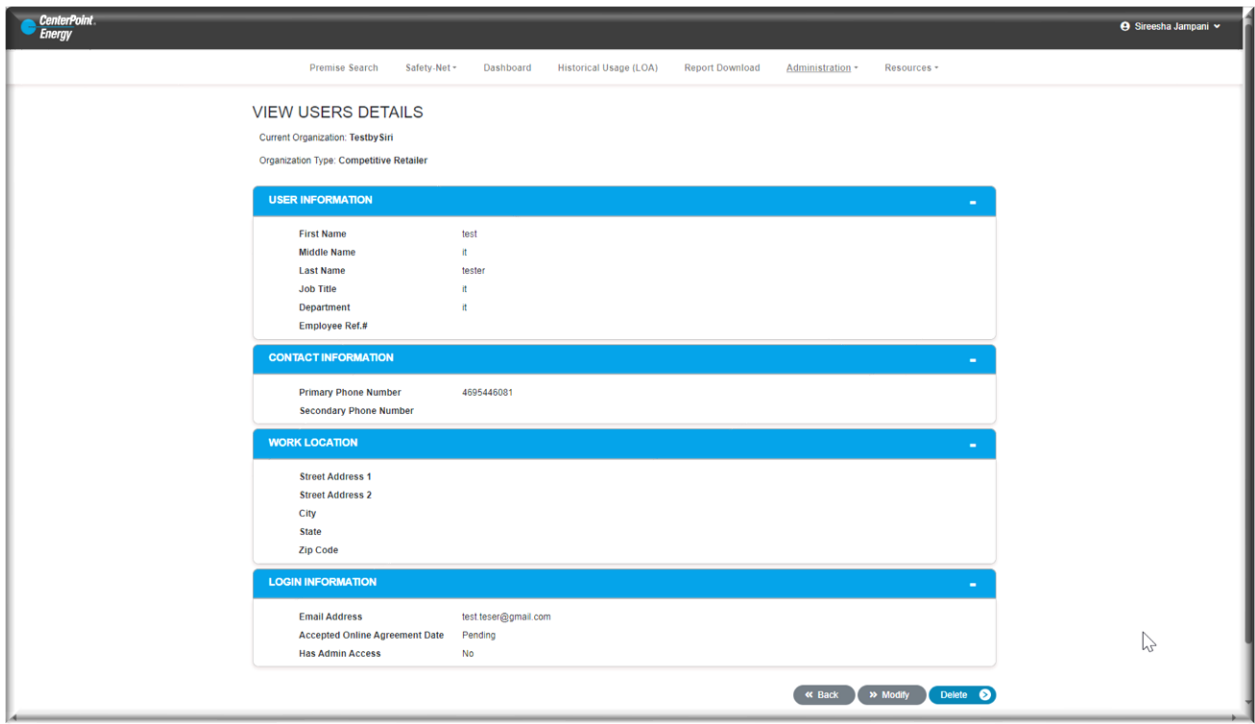

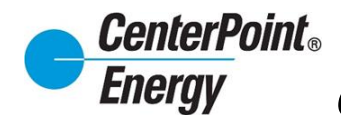

### Modify Icon:

The Modify icon allows administrators to modify a user.

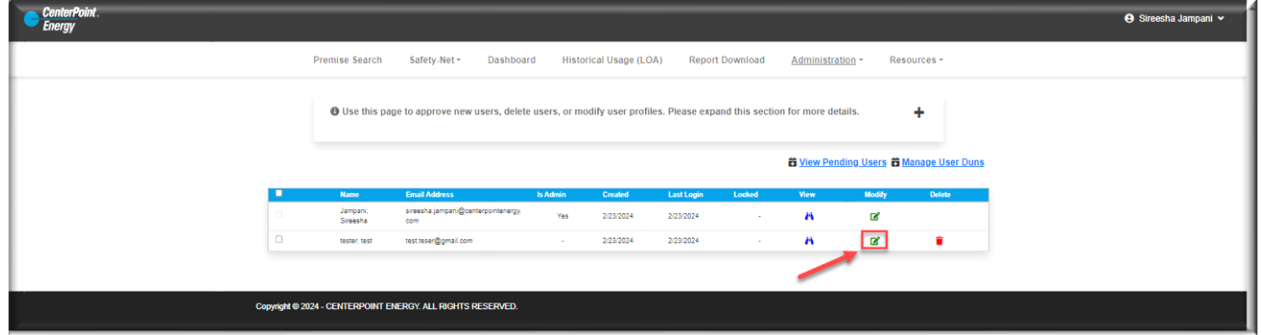

Clicking on this icon will bring the Administrator to the **Modify User** screen to make any changes as needed.

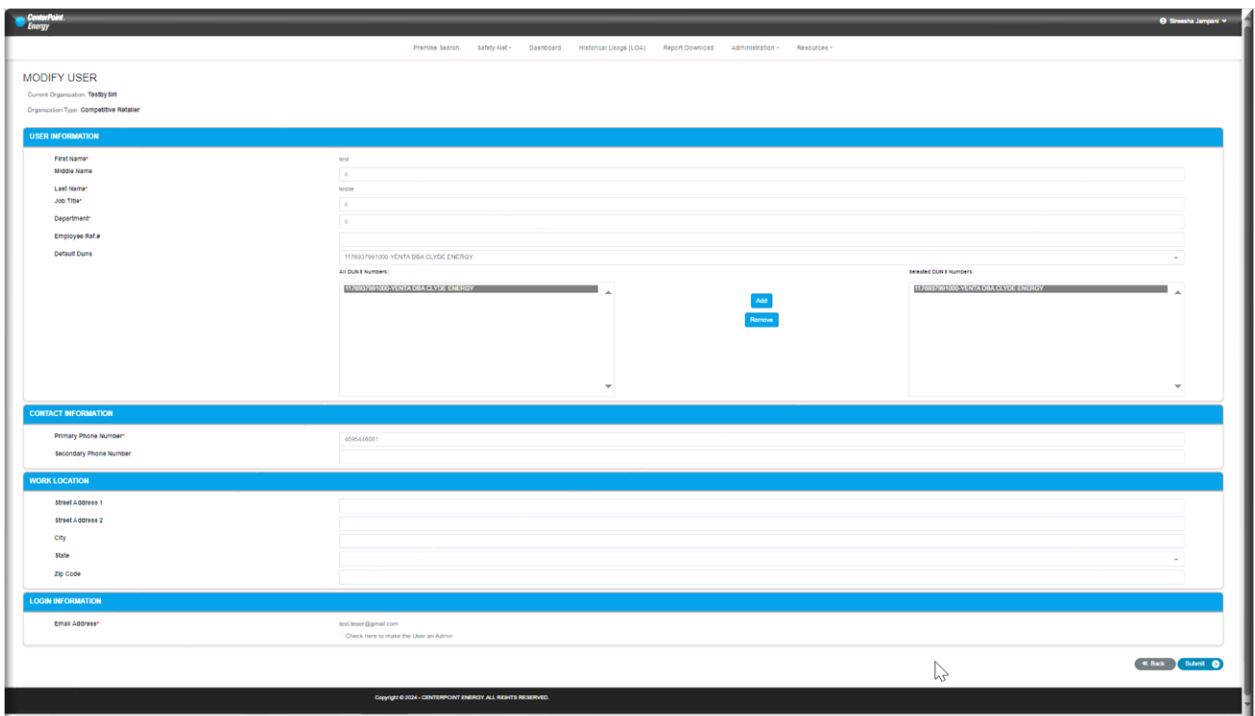

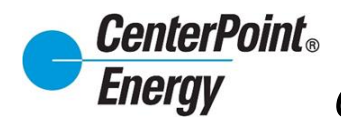

#### Modify Icon (cont.):

Once changes haven been completed to the user click Submit to save. Confirmation will be given on the successful update.

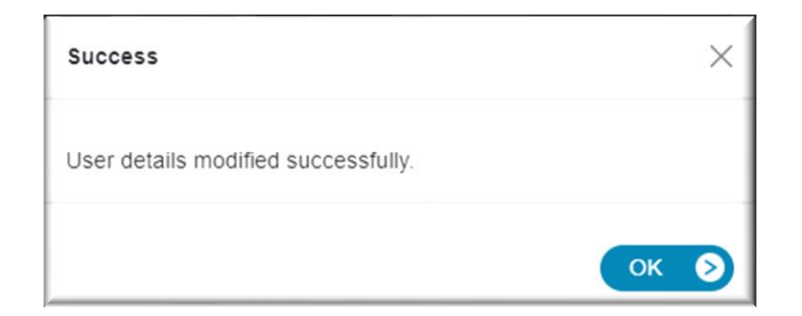

#### Delete Icon:

To delete a user, administrators will follow the steps below.

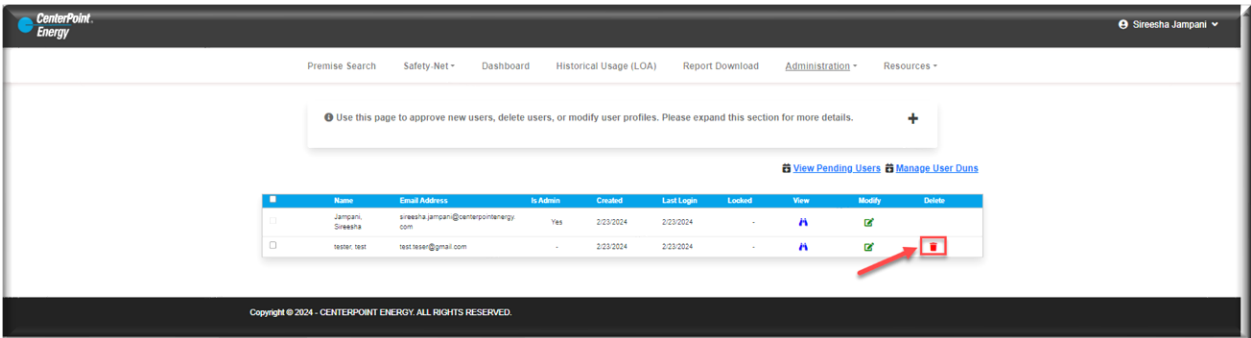

After selecting the Delete icon, the popup window below will appear. Click OK confirming that the administrator wants to delete user.

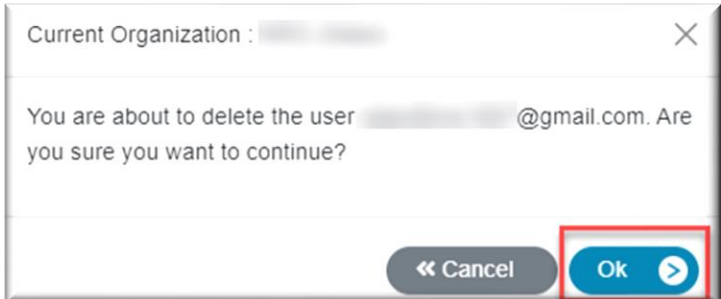

Once the user has been deleted, confirmation of this deletion will be given.

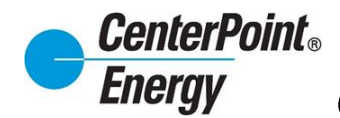

### Delete Icon(cont.):

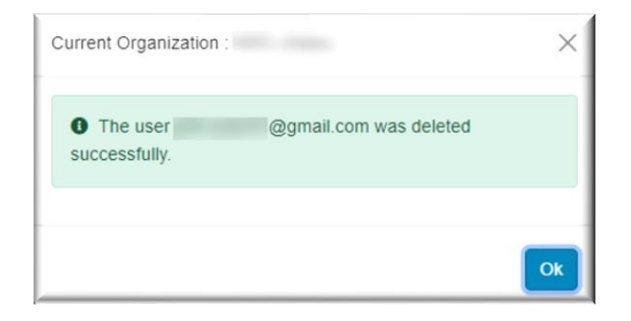

#### **[Manage User DUNS:](#page-1-0)**

Manage User DUNS is an enhanced feature that allows administrators to manage the DUNS view for each user. The administrator can allow a user to see all DUNS, or the administrator select specific DUNS based on CR brand management. To manage user DUNS, click on the "Manage User DUNS" link as shown below.

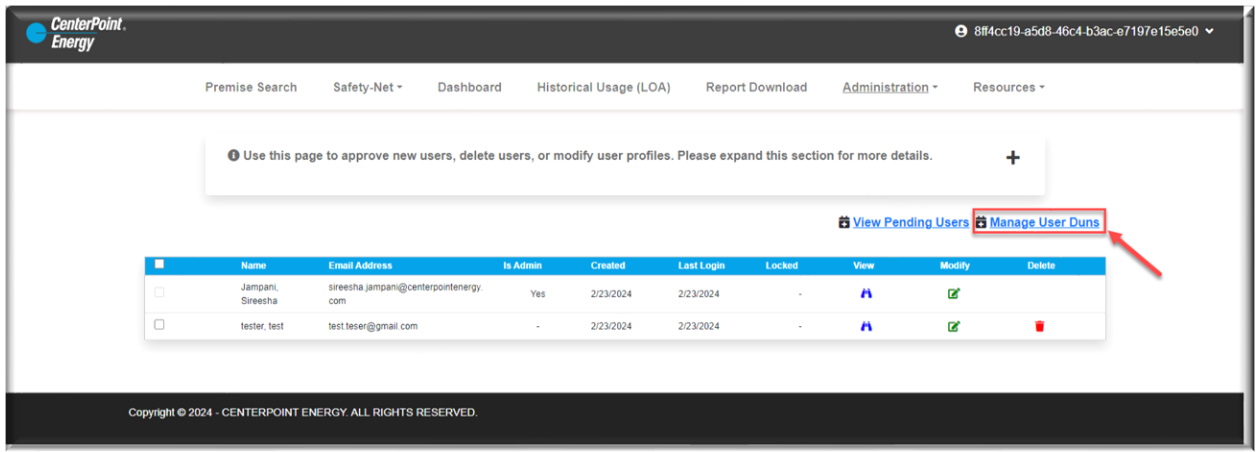

The administrator can select the Default DUNS and the DUNS that the administrator wants to allow for the selected user to access. The Default DUNS is typically the DUNS the user accesses the most and will be the DUNS users see when initially entering Dashboard.

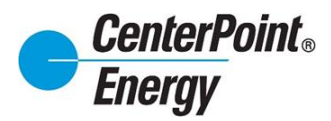

## **[Manage User DUNS \(cont.\):](#page-1-0)**

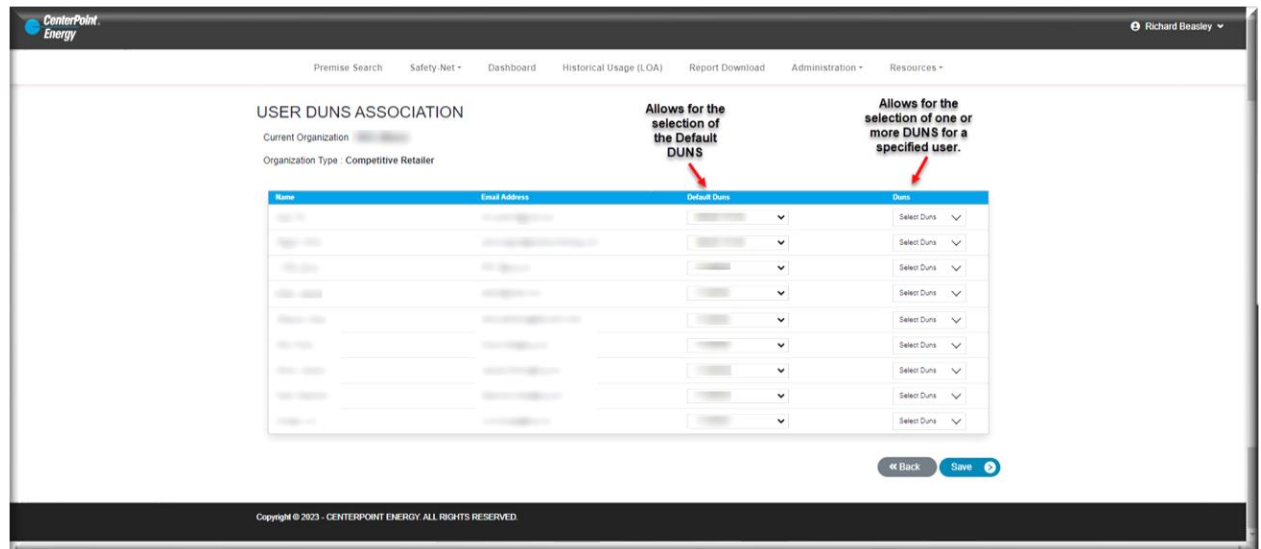

Under the DUNS column, click on the "Select DUNS" and all DUNS available for that organization will be listed. DUNS can be selected/deselected as need providing access only to the DUNS that user should have access to.

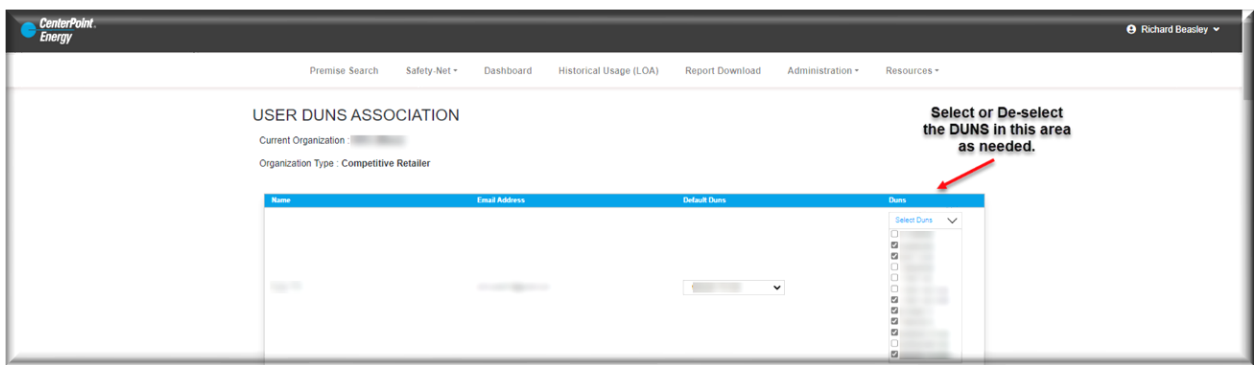

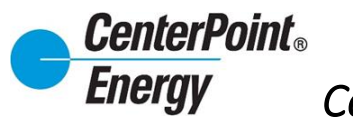

### **[Manage User DUNS \(cont.\):](#page-1-0)**

Click "**Save**" at the bottom of the page to save all updates.

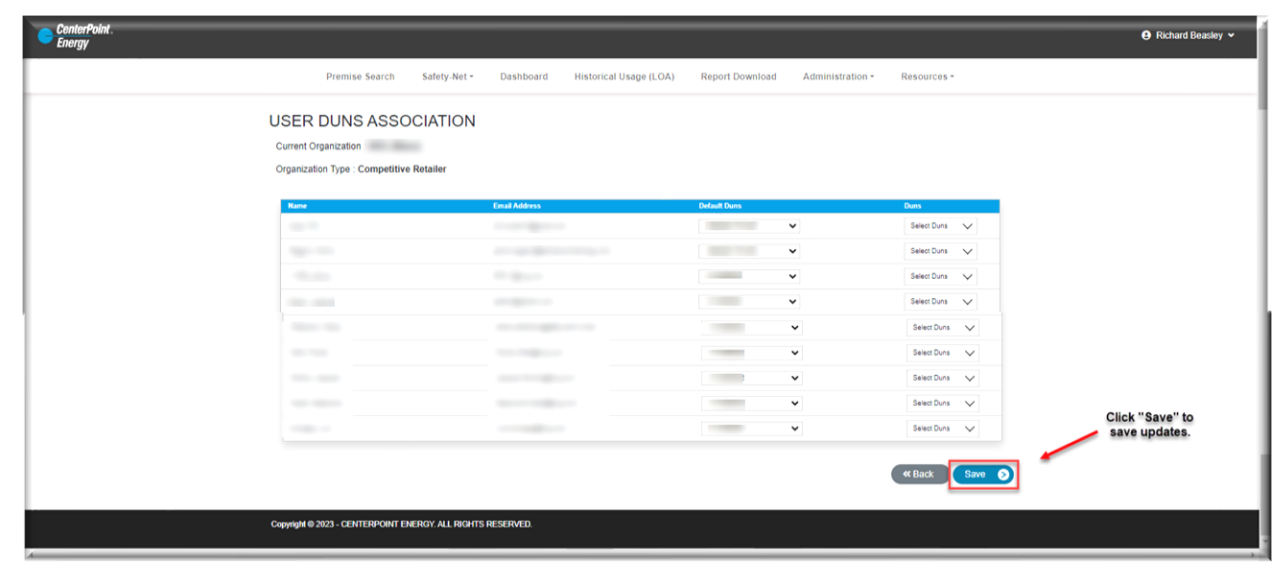

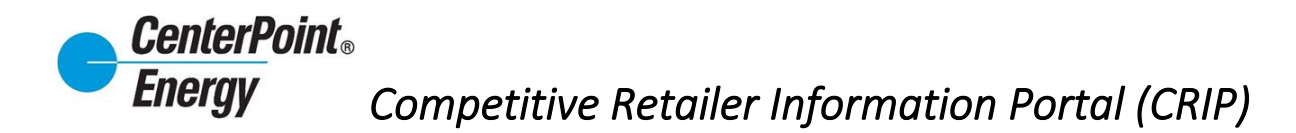

#### **[View Organization Details:](#page-1-0)**

From the **Administration** link, click on "**View Organization Details**". This view provides information on all DUNS associated with the organization and provides information on the point of contact to request access to view information related to the organization.

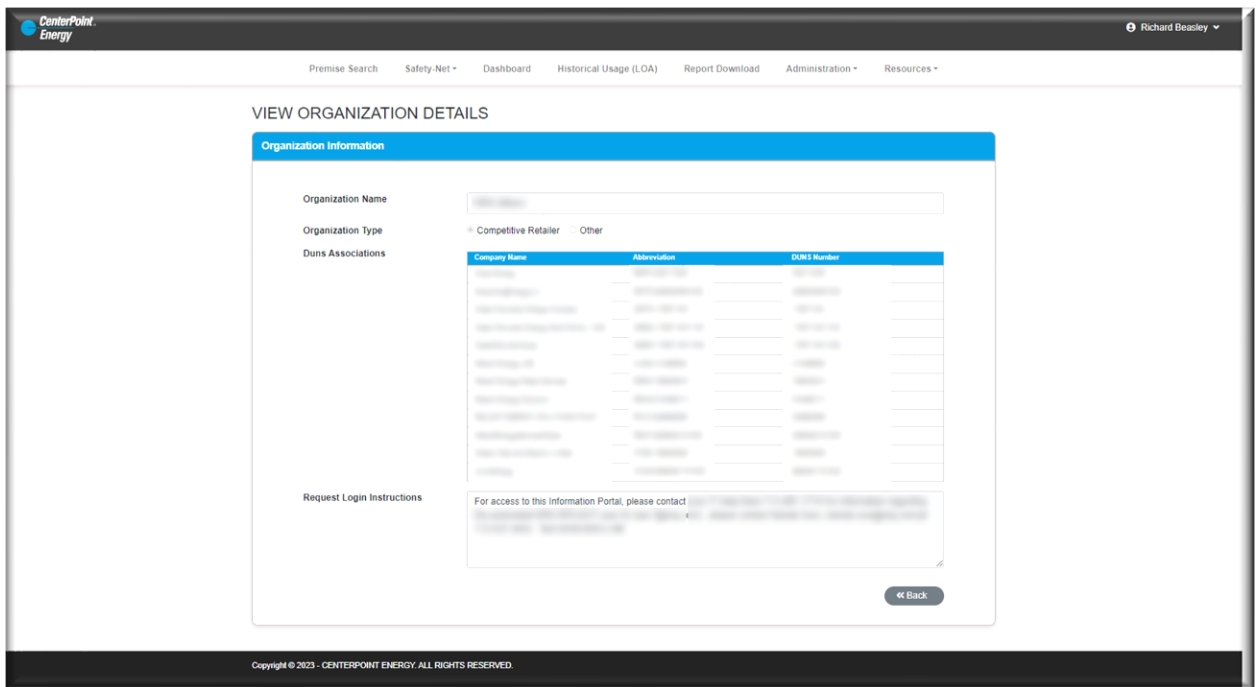

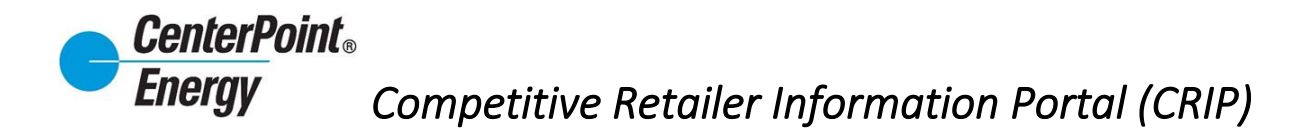

#### **[Manage Organization:](#page-1-0)**

From the **Administration** header link, click on "**Manage Organization**". This page allows the administrator to update/change information in the "Request Login Instructions" box.

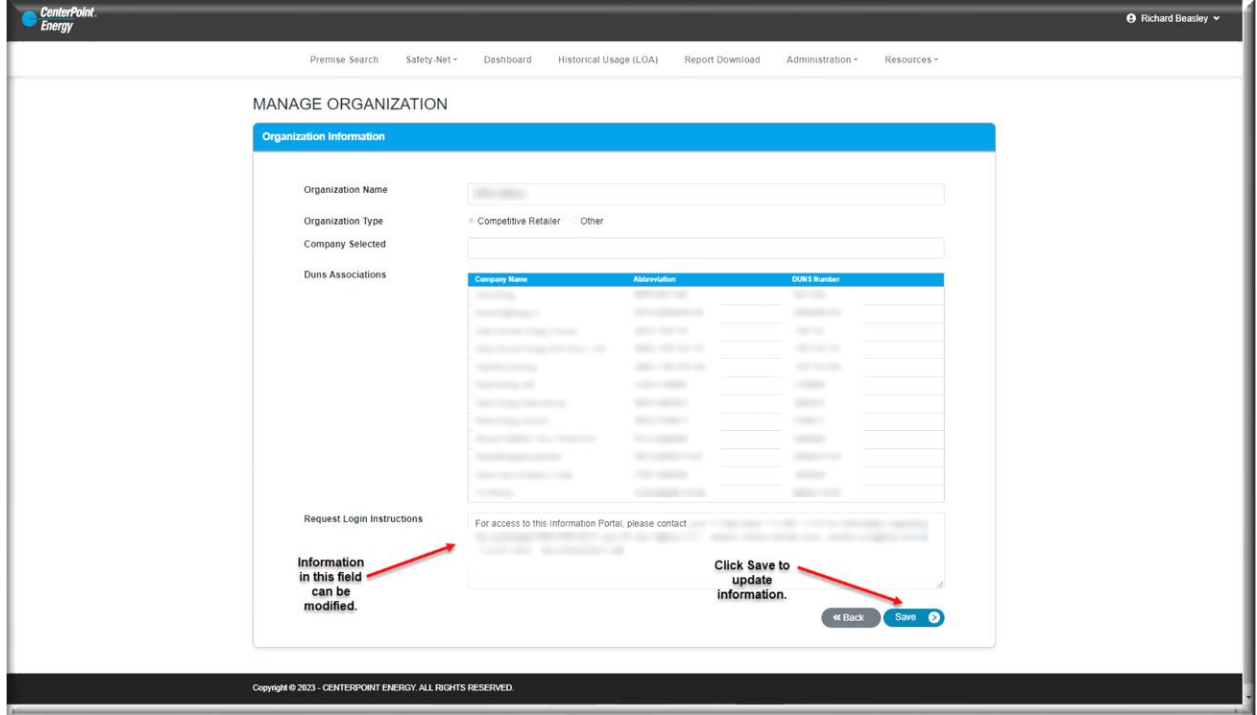

#### **[Resources:](#page-1-0)**

<span id="page-44-0"></span>From the Resources link, the user will have access links to the CRIP User Guide and the most current Online Agreement completed by the user.